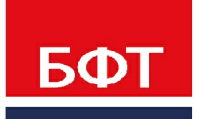

ДОСТИГАЕМ ВМЕСТЕ. РАЗВИВАЯ КАЖДОГО

# **Утвержден** БАРМ.00005-54 34 01-2-ЛУ

**Система автоматизации финансово-экономических органов – «Автоматизированный Центр Контроля процесса планирования и учета расходов на оказание государственных (муниципальных) услуг (АЦК-Бюджетные услуги)**

**Блок администрирования Подсистема администрирования Произвольные расчеты**

Автоматизированное рабочее место финансового органа

Руководство пользователя

БАРМ.00005-54 34 01-2

Листов 43

# **АННОТАЦИЯ**

В документе приводится описание автоматизированного рабочего места финансового органа (далее – ФО) системы «АЦК-Бюджетные услуги»

Содержание документа соответствует ГОСТ 19.505-79 «Единая система программной документации. РУКОВОДСТВО ОПЕРАТОРА. Требования к содержанию и оформлению».

«Система автоматизации финансово-экономических органов - Автоматизированный Центр Контроля процесса планирования и учета расходов на оказание государственных (муниципальных) услуг» («АЦК-Бюджетные услуги») зарегистрирована в Федеральной службе по интеллектуальной собственности, патентам и товарным знакам, Свидетельство № 2009610992 от 13 февраля 2009 г.

ООО «БФТ» оставляет за собой право вносить изменения в программное обеспечение без внесения изменений в эксплуатационную документацию.

Оперативное внесение изменений в программное обеспечение отражается в сопроводительной документации к выпускаемой версии.

Документ соответствует версии системы «АЦК-Бюджетные услуги» – 2.54.01007. Последние изменения внесены 25.06.2021 г.

2

# **СОДЕРЖАНИЕ**

 $\leq$ 

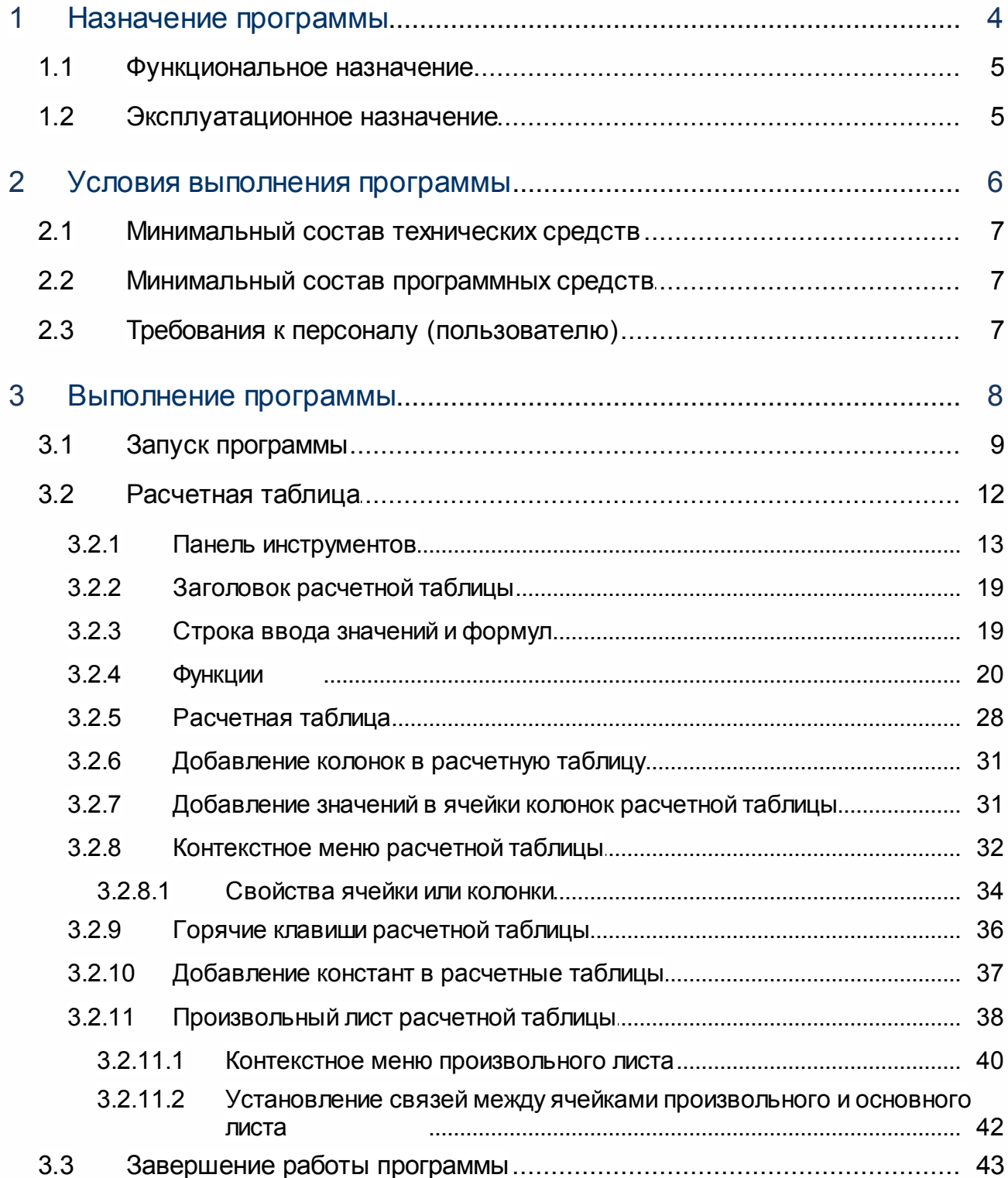

# **Назначение программы**

# <span id="page-4-0"></span>**1.1 Функциональное назначение**

Подсистема предназначена для выполнения следующих функций:

- $\bullet$  осуществления расчетов в <u>расчетных таблицах  $^{12};$ </u>
- · хранения расчетов;
- · настройки режима работы с данными, используемыми в расчетах.

В процессе осуществления расчетов данные могут вводиться вручную, выбираться из справочников и рассчитываться по формуле.

Результатом проведенных расчетов в АРМ или справочнике является сумма (суммы), на основании которой (которых) могут быть сформированы документы либо произведены расчеты в других АРМ.

Подсистема используется для расчета сумм прогноза во всех модулях системы.

# <span id="page-4-1"></span>**1.2 Эксплуатационное назначение**

Программа устанавливается и эксплуатируется в подразделениях ФО субъектов Российской Федерации, муниципальных образований и местных поселений.

# **Условия выполнения программы**

2 **2**

# <span id="page-6-0"></span>**2.1 Минимальный состав технических средств**

Минимальный состав технических средств рассмотрен в техническом задании на разработку подсистемы произвольных расчетов.

# <span id="page-6-1"></span>**2.2 Минимальный состав программных средств**

Минимальный состав программных средств приведен в системных требованиях к клиентской части, подробнее см. БАРМ.00005-54 34 01-1 Система «АЦК-Бюджетные услуги». АРМ ФО. Блок администрирования. Подсистема администрирования. Техническое описание. Руководство администратора.

# <span id="page-6-2"></span>**2.3 Требования к персоналу (пользователю)**

Конечный пользователь программы должен обладать практическими навыками работы с графическим пользовательским интерфейсом операционной системы.

Перед работой с подсистемой пользователю рекомендуется ознакомиться с документацией:

- «<u>БАРМ.00005-54 34 01-1</u> Система «АЦК-Бюджетные услуги». АРМ ФО. Блок администрирования. Подсистема администрирования. Интерфейс. Руководство пользователя»;
- · « Система «АЦК-Бюджетные услуги». АРМ ФО. Блок администрирования. Подсистема администрирования. Произвольные расчеты. Руководство пользователя».

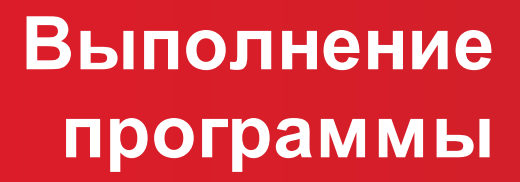

3 **3**

# <span id="page-8-0"></span>**3.1 Запуск программы**

Для запуска программы используются следующие способы:

- 1. В любом из файловых менеджеров (FAR, проводник Microsoft Windows и др.) запускается файл maincontroller.exe.
- 2. На рабочем столе двойным нажатием левой кнопки мыши на пиктограмме .

При запуске программы на экране появится окно авторизации пользователя:

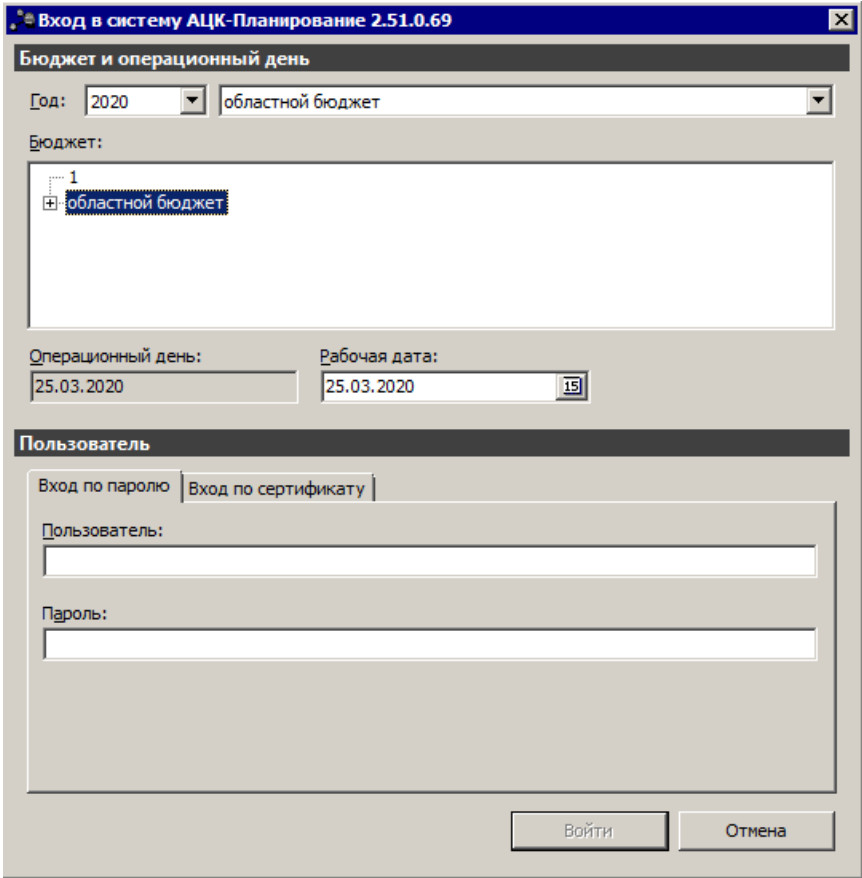

**Рисунок 1 – Окно входа в программу**

Авторизация и вход в систему осуществляется либо по зарегистрированному в системе пользователю, либо по сертификату ЭП.

Для входа в систему необходимо указать следующую информацию:

- · **Год** год исполнения бюджета.
- · **Бюджет** название исполняемого бюджета.
- · **Операционный день** дата операционного дня.
- · **Рабочая дата** дата, на которую выполняются действия в бюджете и формируются проводки. Рабочая дата может отличаться от даты операционного дня, но не может ее превышать.

Окно входа содержит две закладки:

- · **Вход по паролю** используется для авторизации пользователя по логину и паролю.
- · **Вход по сертификату** используется для авторизации пользователя по зарегистрированному в системе сертификату ЭП.

### *Авторизация по логину и паролю*

Для авторизации по пользователю системы на закладке **Вход по паролю** необходимо указать следующую информацию:

· **Пользователь**– имя пользователя.

· **Пароль**– пароль пользователя для входа в систему.

После ввода необходимой информации нажимается кнопка **OK**.

В случае ввода верной информации (указаны зарегистрированный в системе пользователь и правильный пароль) осуществится вход в главное окно системы.

### *Авторизации по сертификату ЭП*

Для авторизации по сертификату ЭП необходимо перейти на закладку **Вход по сертификату**:

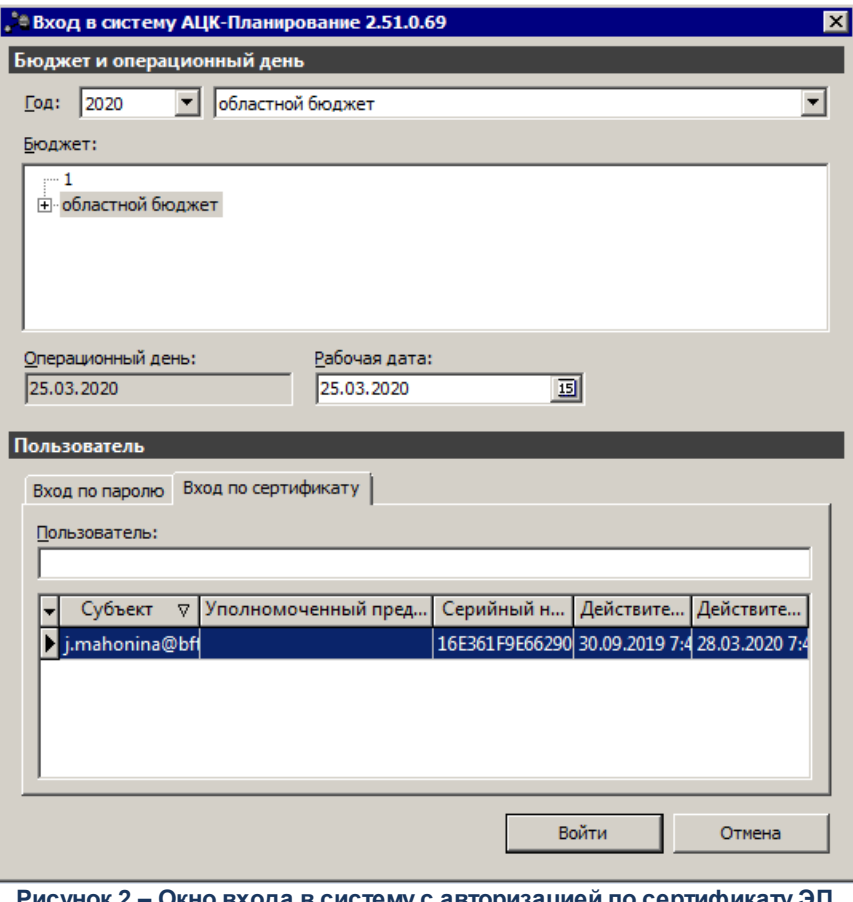

**Рисунок 2 – Окно входа в систему с авторизацией по сертификату ЭП пользователя**

В списке зарегистрированных сертификатов (расположенных в хранилище личных сертификатов операционной системы ПК пользователя или на внешнем носителе) выбирается необходимый и нажимается кнопка **ОК**. Список сертификатов отфильтрован по дате действия. При выполнении действия осуществляются контроли:

- G Контроль наличия выбранного сертификата в системе. Если в справочнике *Сертификаты пользователей* системы «АЦК-Бюджетные услуги» отсутствует запись, соответствующая выбранному сертификату, вход в систему не производится.
- G Контроль действительности сертификата в системе. Если в записи справочника *Сертификаты пользователей*, соответствующей выбранному сертификату, включен признак **Отозван**, вход в систему не производится.
- G Контроль привязки выбранного сертификата к учетной записи, указанной в поле **Пользователь** окна входа в систему. Если учетная запись пользователя отсутствует в списке пользователей на закладке **Пользователи** записи справочника *Сертификаты пользователей*, соответствующей выбранному

сертификату, вход в систему не производится.

- G Контроль наличия у выбранного сертификата владельца в системе. Если на закладке **Пользователи** записи справочника *Сертификаты пользователей*, соответствующей выбранному сертификату, не заполнено поле **Владелец**, вход в систему не производится.
- G Контроль блокировки сертификата в системе. Если в записи справочника *Сертификаты пользователей*, соответствующей выбранному сертификату, включен признак **Заблокирован**, вход в систему не производится.

При невыполнении условий контроля авторизация и вход в систему становятся недоступны.

# <span id="page-11-0"></span>**3.2 Расчетная таблица**

Расчетная таблица подсистемы произвольных расчетов используется для расчета показателей в документах или справочниках системы, а также для хранения рассчитанных показателей и их использования в дальнейших расчетах или формирования отчетности.

Расчеты, необходимые для создания документов или дальнейших расчетов, могут осуществляться в шаблоне, который открывается при выборе пункта контекстного меню

кнопки .

Пример расчетной таблицы:

| , ® Расчетная таблица (Шаблон для нераспределяемых доходов по строке "Изменения")<br>- I⊡I×                                                                                                    |                                  |                                          |                                        |                                    |                                   |                                          |                             |                                         |                       |  |
|----------------------------------------------------------------------------------------------------|----------------------------------|------------------------------------------|----------------------------------------|------------------------------------|-----------------------------------|------------------------------------------|-----------------------------|-----------------------------------------|-----------------------|--|
| $X \rvert \mathbf{E}$ and $\mathbf{A} \rvert \mathbf{A}$<br>$\bigcirc$<br>$\blacksquare$                                                                                                    |                                  |                                          |                                        |                                    |                                   |                                          |                             |                                         |                       |  |
| Документ №2019 от 2018-06-28 планирование изменений прогноза по доходам. Гл. администратор: 811, КОСГУ: 0.0.0, КВФО: 1<br> Денежные взыскания (штрафы) за нарушение условий договоров (соглашений) о предоставлении бюджетам<br>(1.16.49020.02.0000.140). |                                  |                                          |                                        |                                    |                                   |                                          |                             |                                         |                       |  |
| fk =SUM(Лист!\$F\$1:\$F\$65536)                                                                                                    |                                  |                                          |                                        |                                    |                                   |                                          |                             |                                         |                       |  |
|                                                                                                    |                                  |                                          |                                        |                                    | 1-й год                           |                                          |                             |                                         |                       |  |
|                                                                                                    |                                  | Плательщик                               | Территория                             | Код территории                     | Доп. КД                           | Бюджет субъекта РФ                       | Бюджет городского<br>округа | Бюджет<br>муниципального<br>района      | Бюджет поселения      |  |
|                                                                                                    |                                  | $\blacktriangleright$<br>B<br>НЕ УКАЗАНА | 罓<br>$\mathsf{C}$<br>Ростовская област | $\blacktriangledown$<br>D<br>58057 | $\blacktriangleright$<br>Ε<br>000 | $\blacktriangleright$<br>F.<br>2223.0000 | ஈ<br>G<br>45.0000           | $\overline{\mathbf{r}}$<br>H<br>44.0000 | т<br>0.0000           |  |
|                                                                                                    |                                  |                                          |                                        |                                    |                                   |                                          |                             |                                         |                       |  |
|                                                                                                    | $\overline{3}$<br>$\overline{4}$ |                                          |                                        |                                    |                                   |                                          |                             |                                         |                       |  |
|                                                                                                    | 5                                |                                          |                                        |                                    |                                   |                                          |                             |                                         |                       |  |
|                                                                                                    | 6<br>$\mathbf{z}$                |                                          |                                        |                                    |                                   |                                          |                             |                                         |                       |  |
|                                                                                                    | 8                                |                                          |                                        |                                    |                                   |                                          |                             |                                         |                       |  |
|                                                                                                    | q<br>10                          |                                          |                                        |                                    |                                   |                                          |                             |                                         |                       |  |
| $\leftarrow$<br>+ K 4 H A JINCT                                                                                                    |                                  |                                          |                                        |                                    |                                   |                                          |                             |                                         |                       |  |
| 2223.0000<br>45.0000<br>Итоги<br>$\blacktriangleleft$                                                                                                    |                                  |                                          |                                        |                                    |                                   |                                          | 44.0000<br>$0.000C -$       |                                         |                       |  |
|                                                                                                    |                                  |                                          |                                        |                                    |                                   |                                          |                             |                                         | $\blacktriangleright$ |  |
| <b>OK</b><br>Отмена<br>Применить                                                                                                    |                                  |                                          |                                        |                                    |                                   |                                          |                             |                                         |                       |  |

**Рисунок 3 – Пример расчетной таблицы**

Шаблон состоит из функциональных элементов:

- · Панель инструментов, см. раздел **Панель инструментов;**
- **•** [Заголовок расчетной таблицы](#page-18-0), см. раздел <mark>Заголовок расчетной таблицы <sup>19</sup>;</mark>
- · Строка ввода значений и формул, см. раздел **[Строка ввода значений и](#page-18-1) [формул](#page-18-1)** ; 19
- **∙** [Расчетная таблица](#page-27-0), см. раздел <mark>Расчетная таблица <sup>28</sup>.</mark>

*Примечание. При открытии расчетной таблицы с некорректными ссылочными данными выводится сообщения с указанием номеров листов и ячеек, в которых произошла ошибка.*

# <span id="page-12-0"></span>**3.2.1 Панель инструментов**

В верхней части шаблона находится панель инструментов, на которой располагаются стандартные функциональные кнопки.

При изменении значений справочников и документов, которые используются в расчетах, доступна функция пересчета значений таблицы. Чтобы запустить пересчет значений таблицы, необходимо нажать на кнопку  $\boxed{\Sigma}$ . В результате происходит изменение сумм документов системы с учетом новых значений.

*Примечание. Кнопка Пересчитать также нажимается, если в ячейках колонки указывается, что <требуется пересчет>.*

Для удаления расчетной таблицы нажимается кнопка  $\blacksquare$  При удалении расчетной таблицы появляется предупреждающее сообщение о подтверждении удаления таблицы.

В расчетную таблицу можно добавить справочные колонки. Для добавления справочных колонок в меню кнопки  $\Box$  выбирается один из пунктов.

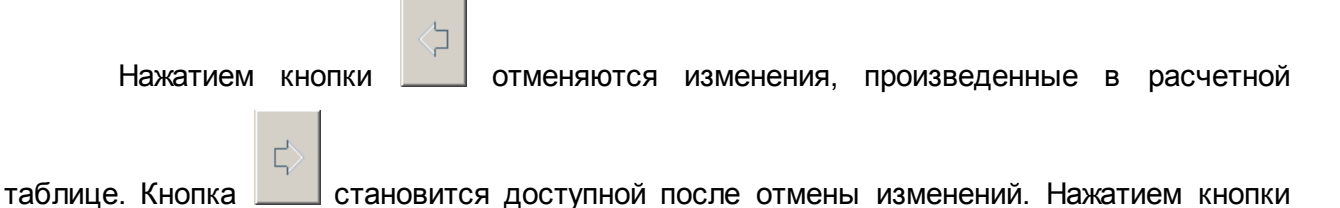

возращаются отмененные изменения.

Чтобы подобрать значение параметра, который используется для расчета суммы в колонке с последующим распределением полученной суммы между всеми ячейками без

остатка, используется кнопка  $\Box$  При нажатии на кнопку открывается окно:

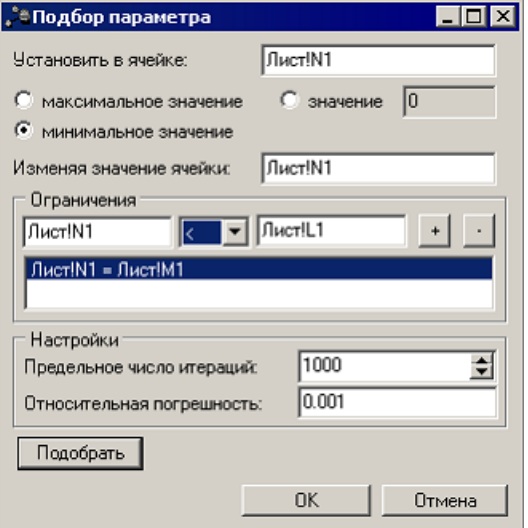

**Рисунок 4 – Форма подбора параметра**

На форме содержатся:

- · **Установить в ячейке** координата ячейки с посчитанной по формуле суммой. Значение ячейки распределяется после изменения одного из значений в формуле.
- · **Максимальное значение** максимальное значение ячейки.
- · **Минимальное значение** минимальное значение ячейки.
- · **Значение** значение ячейки, в которой рассчитана сумма по формуле и значение которой требуется распределить. Поле доступно для редактирования, если не заполнено поле **Минимальное значение** или **Максимальное значение**.
- · **Изменяя значение ячейки** ячейка, значение которой будет изменяться после ввода нового значения суммы в поле **Значение**. Выбирается из списка ячеек, использованных в формуле.

Для настройки ограничений ячейки по значению в группе полей **Ограничения** выполняются действия:

- 1) В левом верхнем поле вводится имя ячейки, для которой настраиваются ограничения;
- 2) В среднем верхнем поле из раскрывающегося списка выбирается одно из значений: < (меньше), < = (меньше или равно), = (равно), > = (больше или равно) или > (больше);
- 3) В правом верхнем поле вводится имя ячейки, на основе которой настраивается ограничение;
- 4) Для добавления строки ограничений в нижнее поле нажимается кнопка  $\pm$

5) Для удаления строки ограничений из нижнего поля нажимается кнопка

В группе полей **Настройки** указывается предельное число итераций и относительная погрешность при перерасчете.

После заполнения полей нажимается кнопка **Подобрать**. Сформированный результат выглядит образом: **Решение найдено:XXXX.XXXX**. Полученное решение станет новым значением ячейки, указанной в поле **Изменяя значение ячейки**.

После произведенных вычислений нажимается кнопка **ОК**. Окно закрывается и в расчетной таблице производится пересчет.

Чтобы установить связь ячеек произвольного листа с расчетными ячейками основного листа используется кнопка . Подробнее см. раздел **[Установление связей](#page-41-0) [между ячейками произвольного и основного листа](#page-41-0) .** 42

Расчетная таблица состоит из колонок, список и последовательность которых можно настроить, нажав кнопку  $\sim$  При создании расчетной таблицы сохраняется сортировка строк документа, по которому она создана. При повторном открытии расчетной таблицы строки документа будут отсортированы в соответствии с первоначальной сортировкой строк документа. При закрытии расчетной таблицы восстанавливается

15

сортировка строк документа, которая была до открытия расчетной таблицы.

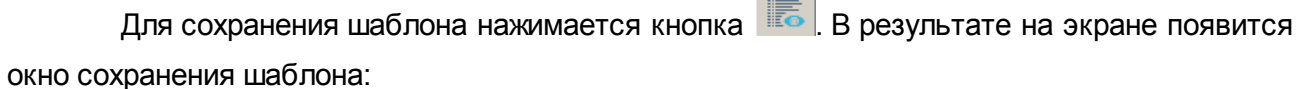

**Contract** 

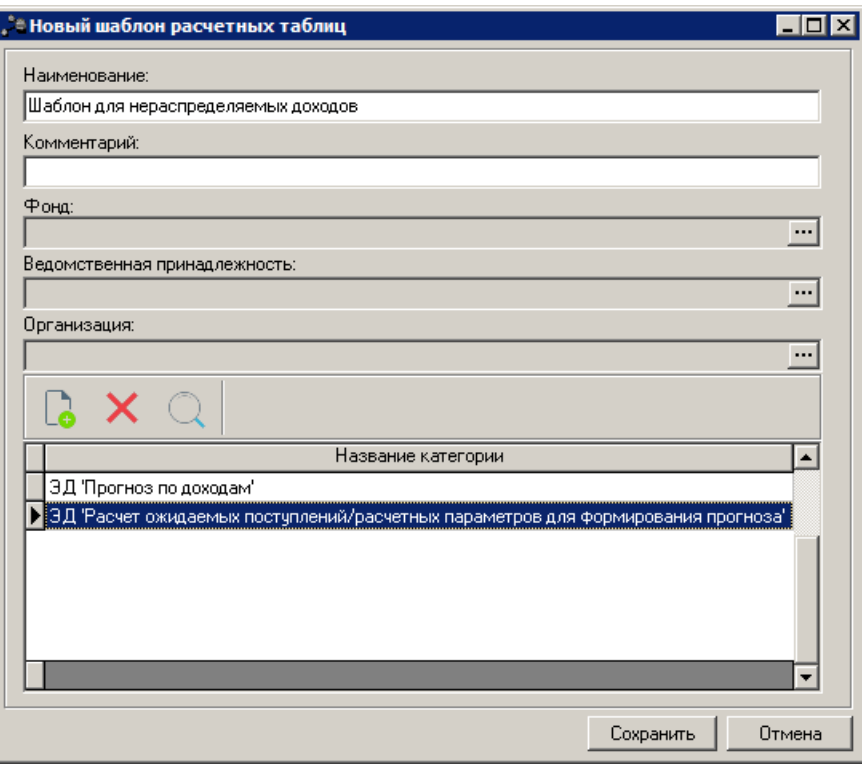

**Рисунок 5 – Форма сохранения шаблона**

На форме содержатся:

- · **Наименование** название нового шаблона. Обязательное для заполнения поле.
- · **Комментарий** краткий текстовый комментарий к создаваемому шаблону.
- · **Фонд** наименование фонда. Поле недоступно для редактирования.
- · **Ведомственная принадлежность** наименование ведомственной принадлежности. Поле недоступно для редактирования.
- · **Организация** наименование организации. Поле недоступно для редактирования.

В нижней части формы сохранения шаблона находится список категорий шаблонов расчетной таблицы.

Над списком строк находится панель инструментов. На ней располагаются стандартные функциональные кнопки, с помощью которых можно выполнить действия: создать новую категорию, найти категорию и удалить категорию из списка.

Печать текущего листа расчетной таблицы осуществляется нажатием кнопки .

Чтобы напечатать сформированную расчетную таблицу, нажимается кнопка закрепления области колонок слева от курсора нажимается кнопка . В результате закрепления области колонок нет возможности настроить порядок следования колонок в расчетной таблице. Для снятия закрепления области колонок повторно нажимается кнопка или выбирается действие **Снять закрепление областей** в контекстном меню. Формат ячейки настраивается с помощью контекстного меню, которое вызывается нажатием правой кнопки «мыши». *Примечание. Подробное описание настройки свойств ячейки содержится в разделе [Свойства ячейки или колонки](#page-33-0) .* 34Автосохранение расчетных таблиц осуществляется путем нажатия кнопки С помощью кнопки скрывается заголовок таблицы. С помощью кнопки настраивается связка ячейки с рассчитываемыми показателями. При нажатии на кнопку открывается окно настройки: е<br>В Связать с расчитываемым показателем (\*  $\Box$ D $\times$ 

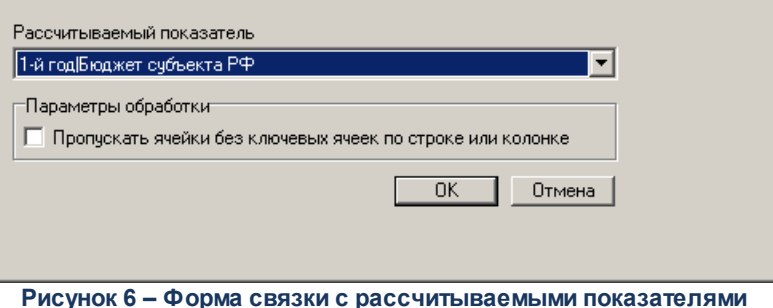

На форме содержатся:

- · **Рассчитываемый показатель** название рассчитываемого показателя. Обязательное для заполнения поле.
- · В поле **Параметры обработки** при включении параметра **Пропускать ячейки без ключевых ячеек по строке или колонке** при расчете не используются ячейки без ключевых ячеек по строке или колонке.

Чтобы добавить новую категорию в список, необходимо нажать на кнопку На экране появится справочник *Категории шаблонов расчетных таблиц*:

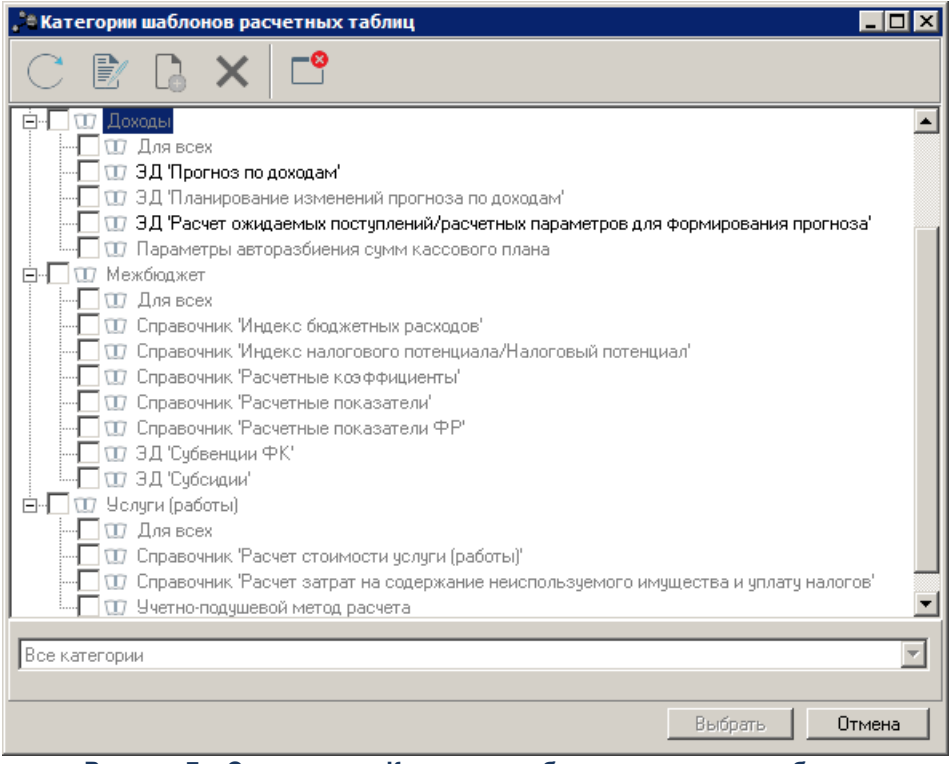

**Рисунок 7 – Справочник «Категории шаблонов расчетных таблиц»**

В форме справочника отмечаются нужные значения и нажимается кнопка **Выбрать**.

*Примечание. Список категорий отображается в форме сохранения шаблона у документов подсистем «Межбюджет» и «Расходы».*

После заполнения поля нажимается кнопка **ОК**. Название шаблона добавится в

список шаблонов меню кнопки .

*Примечание. Если значение системного параметра Количество копий расчетных таблиц (пункт меню Сервис→Системные параметры, группа настроек Планирование) больше чем 0, то на панели инструментов становится доступна кнопка Резервные копии расчетной таблицы. Подробное описание настройки системного параметра см. в документации «БАРМ.00005-54 32 01-2 Система «АЦК-Бюджетные услуги». АРМ ФО. Блок администрирования. Подсистема администрирования. Настройка и сервис системы. Руководство администратора».*

При выборе значения резервной копии из раскрывающегося списка кнопки

**Резервные копии расчетной таблицы**  $\frac{31}{2}$ , пользователю выводится сообщение с текстом: «Текущая расчетная таблица будет удалена и восстановлена из резервной копии». При подтверждении выполняемого действия производится восстановление резервной копии расчетной таблицы со всеми связями, формулами и прочими функциями на момент сохранения копии.

Хранение копий расчетных таблиц на дату осуществляется по следующему принципу:

- · Дата сохранения резервной копии устанавливается системной даты сервера БД.
- · При удалении записи справочника или документа, по которой сохранены резервные копии, все сохраненные копии автоматически удаляются.
- · Сохранение копии осуществляется по действию **Применить** в форме расчетной таблицы.
- · За одну рабочую дату по одной расчетной таблицы одного документа или записи справочника в системе сохраняется не более 1 копии. Если на дату уже найдена сохраненная копия, то производится сохранение новой копии, старая за эту же рабочую дату автоматически удаляется.
- · Каждой копии присваивается версия. Версия присваивается по порядку с момента сохранения первой копии. При достижении максимального количества сохраняемых резервных копий, указанных в системном параметре **Количество копий расчетных таблиц**, последующие сохранения копий осуществляются с учетом автоматического удаления первых копий.

# <span id="page-18-0"></span>**3.2.2 Заголовок расчетной таблицы**

Заголовок расчетной таблицы формируется из данных рассчитываемого документа или справочника и выводится в поле, расположенном под панелью инструментов. Заголовок расчетной таблицы можно скрыть с помощью кнопки , расположенной на панели инструментов.

### <span id="page-18-1"></span>**3.2.3 Строка ввода значений и формул**

Строка ввода значений и формул располагается над содержательной частью шаблона.

Чтобы выделить ячейку, необходимо навести курсор на нужную ячейку и нажать

левую кнопку мыши.

Если в ячейке имеется значение, введенное с клавиатуры, оно появится в строке ввода значений и формул. Если в ячейке имеется значение, рассчитанное по формуле, то в строке ввода значений и формул появится формула, по которой рассчитывается значение выделенной ячейки. Адрес ячейки, использующийся в формуле, выделяется цветом. При выделении ячейки ссылающиеся на нее ячейки выделяются цветом.

Любая формула начинается со знака равенства (=). Правила создания формул в шаблоне предполагают использование действий сложения (+), вычитания (-), умножения (\*) и деления (/), а также различных математических функций. В формулах могут использоваться скобки. При выполнении расчетов по введенной формуле всегда выполняются правила:

- · В первую очередь вычисляются выражения внутри скобок.
- · Действия умножения и деления выполняются раньше действий сложения и вычитания.
- · Действия в формуле выполняются последовательно слева направо.

Создавая формулу, можно использовать ссылки на ячейки, значения которых необходимо ввести в формулу. Для этого необходимо выделить ячейку с помощью «мыши». Границы ячейки, для которой создается формула или вводится значение в строку ввода значений и формул, обозначены красным цветом. Границы ячейки, значение которой используется при создании формулы, обозначены синим цветом.

По ссылке можно перейти на ячейку. Ссылка активизируется удержанием кнопки **Ctrl** на клавиатуре и щелчком мыши по ссылке в поле редактирования формулы.

После того, как формула введена в ячейку, нажимается кнопка **Enter**.

## <span id="page-19-0"></span>**3.2.4 Функции**

Для более сложных расчетов в расчетной таблице предусмотрены функции, список которых открывается при нажатии кнопки  $\mathbf{f}$ :

| , <sup>°</sup> ≞ Выбор функции<br>⊠                                                                |                   |  |  |  |  |  |  |  |
|----------------------------------------------------------------------------------------------------|-------------------|--|--|--|--|--|--|--|
| Выберите функцию:                                                                                  |                   |  |  |  |  |  |  |  |
| $\overline{ABS}$                                                                                   | <b>ABS</b>        |  |  |  |  |  |  |  |
| <b>ACOS</b>                                                                                        | ACOS              |  |  |  |  |  |  |  |
| <b>ACOSH</b>                                                                                       | <b>ACOSH</b>      |  |  |  |  |  |  |  |
| <b>AND</b>                                                                                         | N                 |  |  |  |  |  |  |  |
| ASIN                                                                                               | ASIN              |  |  |  |  |  |  |  |
| <b>ASINH</b>                                                                                       | <b>ASINH</b>      |  |  |  |  |  |  |  |
| <b>ATAN</b>                                                                                        | <b>ATAN</b>       |  |  |  |  |  |  |  |
| ATAN <sub>2</sub>                                                                                  | ATAN <sub>2</sub> |  |  |  |  |  |  |  |
| <b>ATANH</b>                                                                                       | <b>ATANH</b>      |  |  |  |  |  |  |  |
| <b>AUTOFIT</b>                                                                                     | АВТОПОДБОР        |  |  |  |  |  |  |  |
| <b>AVERAGE</b>                                                                                     | CP3HAY            |  |  |  |  |  |  |  |
| CEILING                                                                                            | OKPBBEPX          |  |  |  |  |  |  |  |
| CONCATENATE                                                                                        | СЦЕПИТЬ           |  |  |  |  |  |  |  |
| COS.                                                                                               | CO <sub>S</sub>   |  |  |  |  |  |  |  |
| COSH                                                                                               | COSH              |  |  |  |  |  |  |  |
| COUNT                                                                                              | <b>CHËT</b>       |  |  |  |  |  |  |  |
| <b>DATE</b>                                                                                        | ДАТА              |  |  |  |  |  |  |  |
| DAY                                                                                                | ДЕНЬ              |  |  |  |  |  |  |  |
| <b>DEGREES</b>                                                                                     | ГРАДУСЫ           |  |  |  |  |  |  |  |
| ABS (число)                                                                                        |                   |  |  |  |  |  |  |  |
| Возвращает модуль (абсолютную величину) числа. Абсолютная величина числа - это число без<br>знака. |                   |  |  |  |  |  |  |  |
| <b>OK</b><br>Отмена                                                                                |                   |  |  |  |  |  |  |  |

**Рисунок 8 – Список функций для работы с расчетной таблицей**

*Примечание. Для того, чтобы кнопка стала активной, необходимо в строке ввода формул проставить символ «=».*

*Функция* – это заранее сформированная формула, которая оперирует несколькими значениями и возвращает значение или значения. Функция является кратким вариантом часто используемых формул. При наведении курсора на строку с функцией в нижней части окна отображается описание функции.

Доступно копирование расчетных формул из MS Excel. Для этого используются [горячие клавиши](#page-35-0) <sup>36</sup> вставки. При копировании формулы автоматически преобразовываются в формат, используемый в расчетной таблице.

### Таблица 1 - Функции

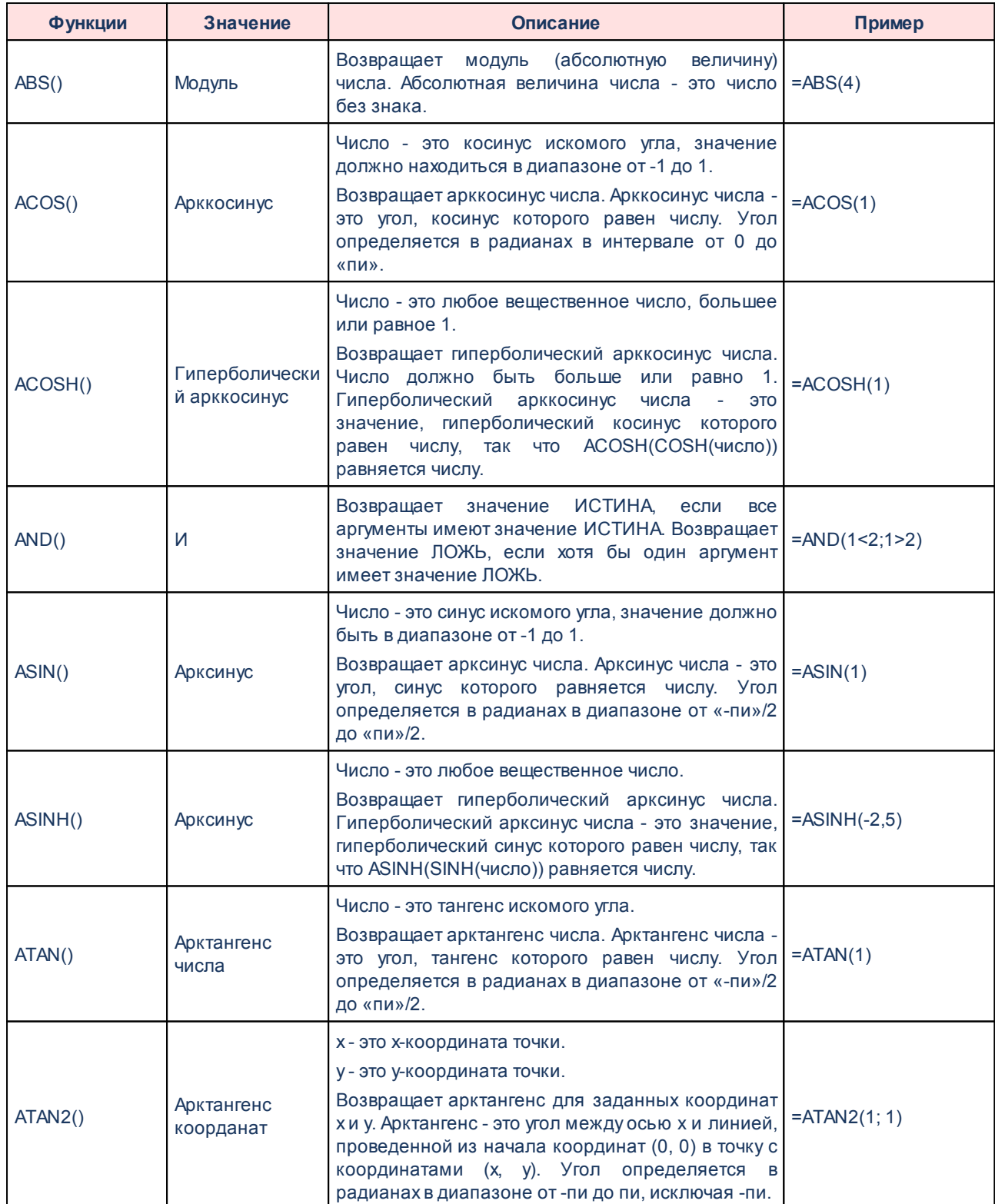

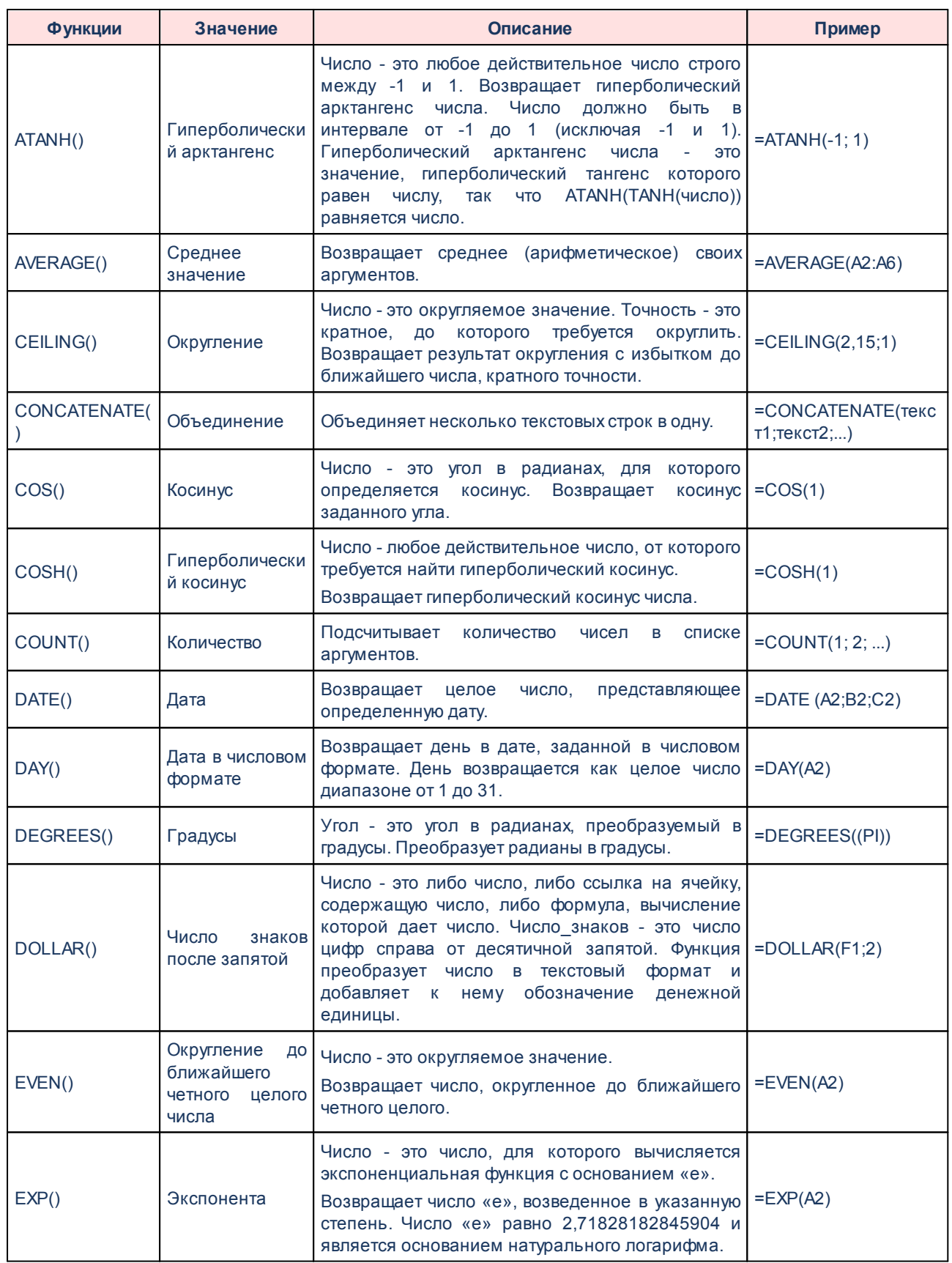

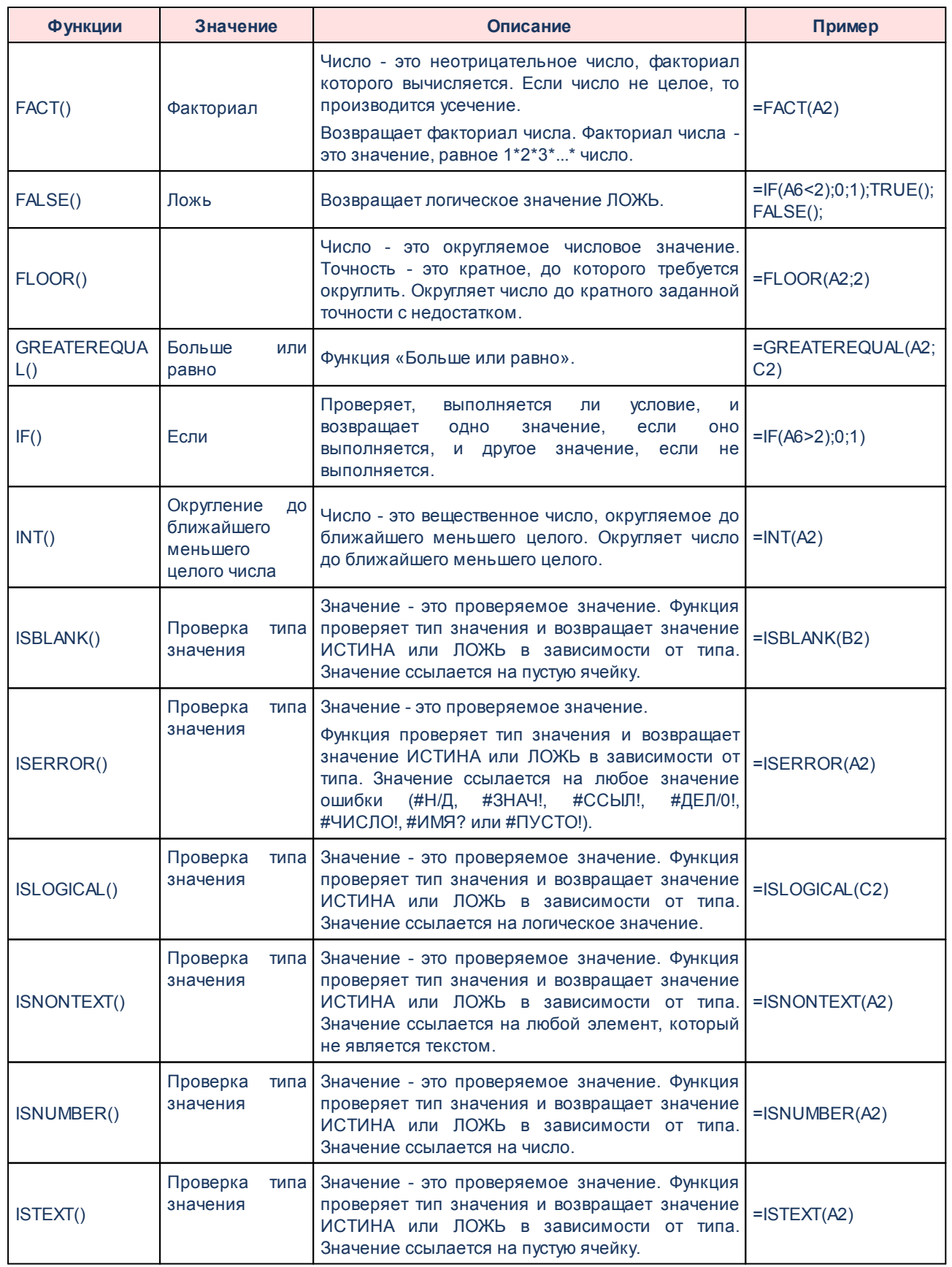

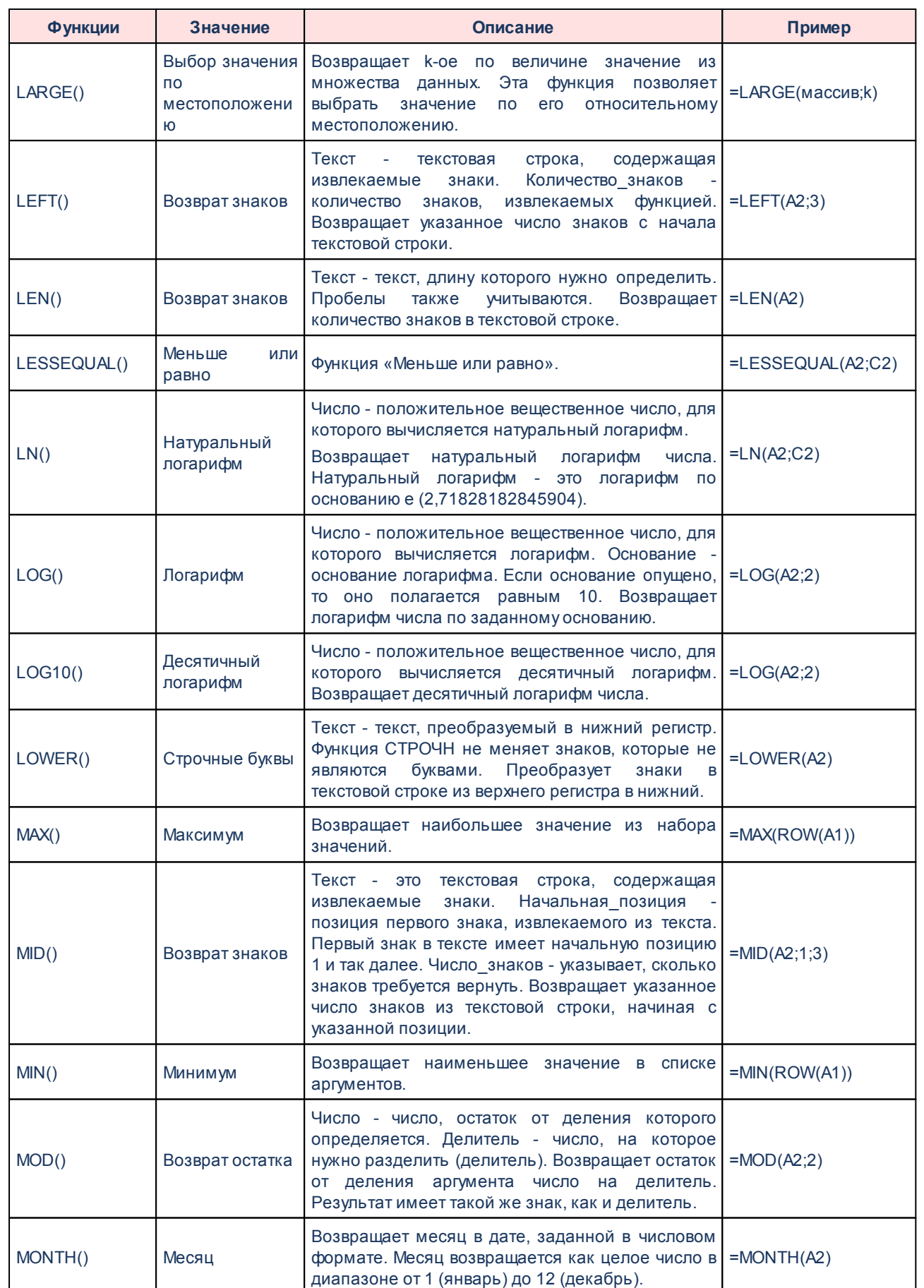

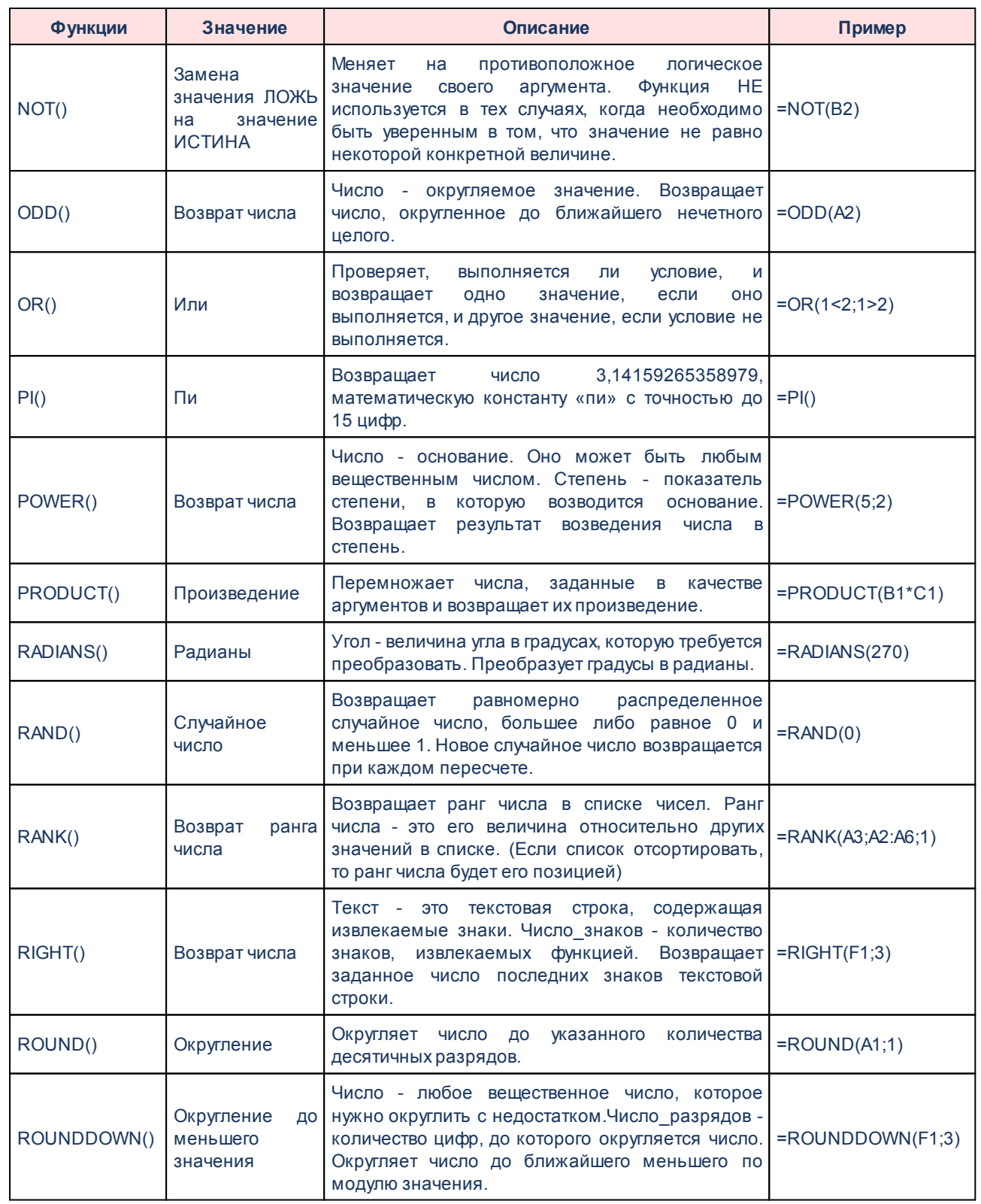

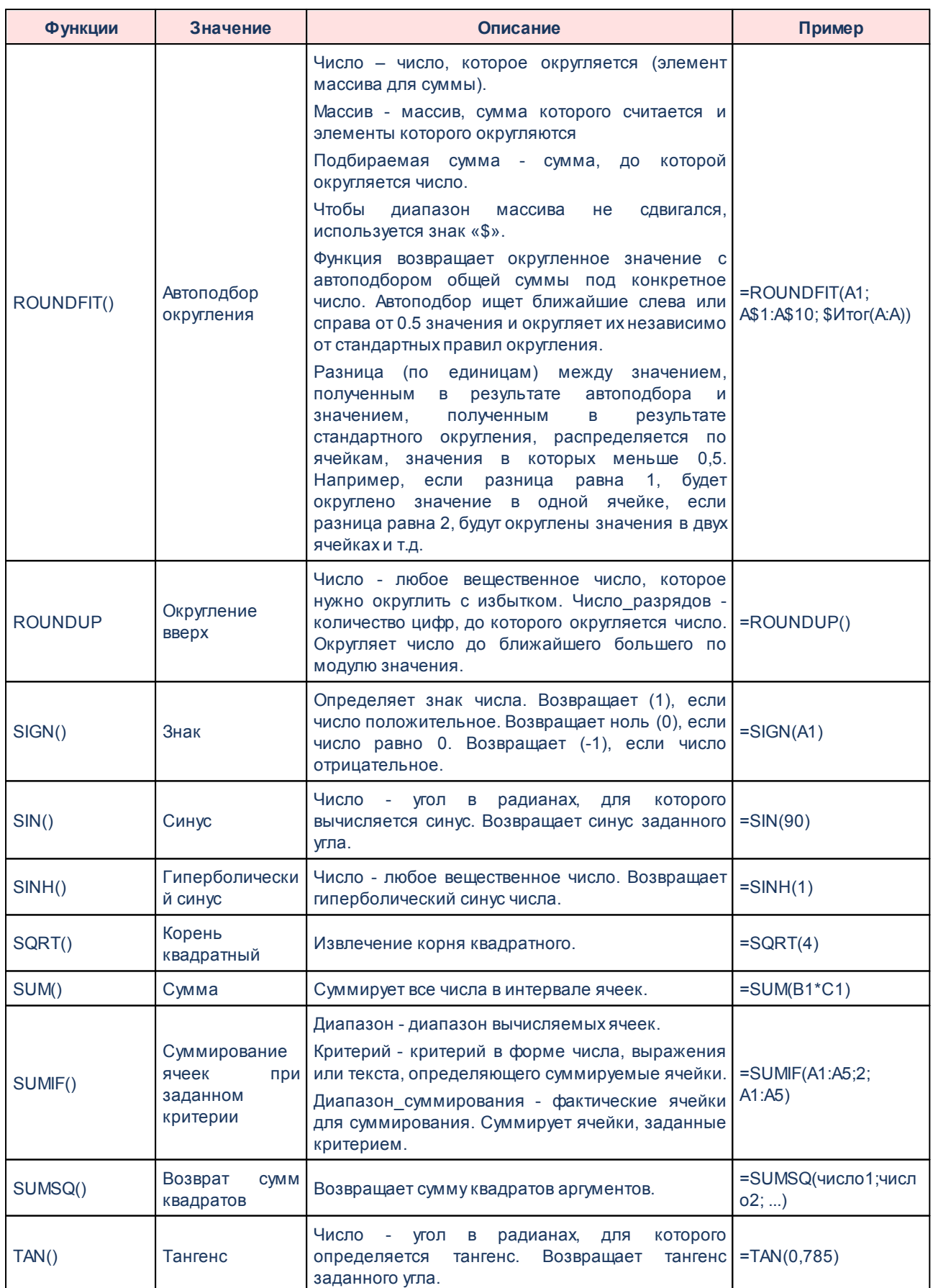

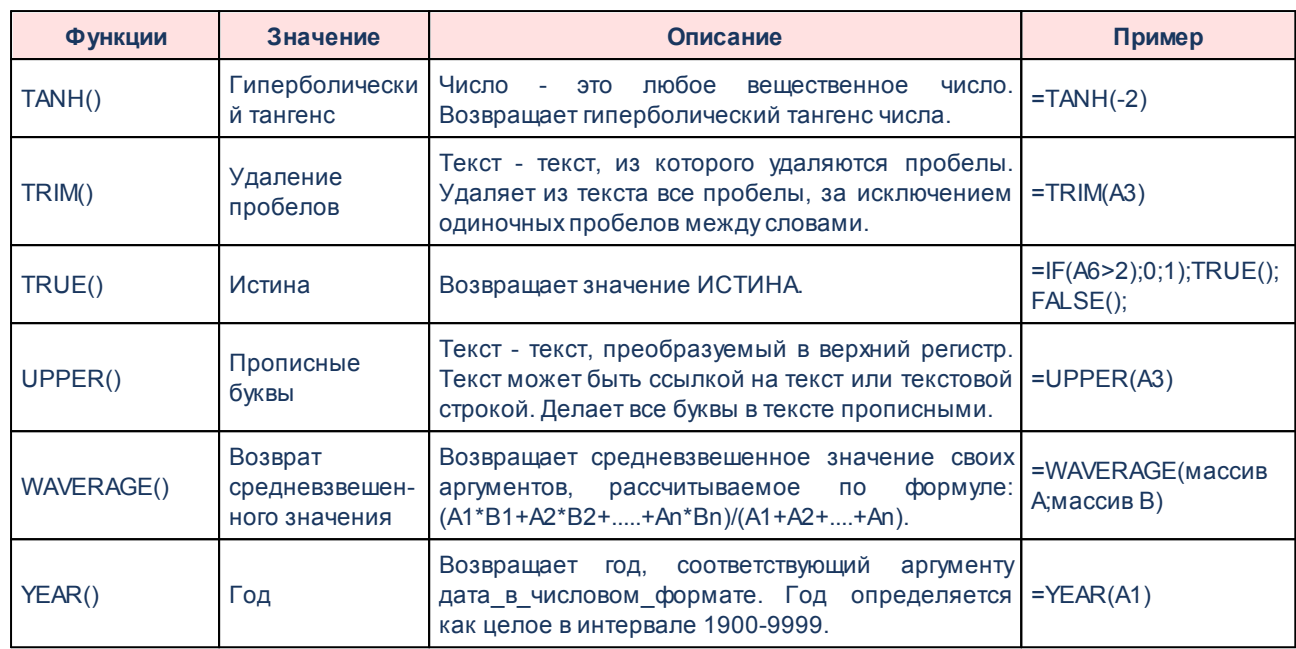

Расчетная таблица содержит итоговую строку, в которой автоматически подводится итог по колонкам, имеющим форматы: Общий, Числовой, Денежный и Процентный.

#### <span id="page-27-0"></span> $3.2.5$ Расчетная таблица

Расчетная таблица является многострочным документом с возможностью добавления произвольных колонок и колонок с данными из справочников, APM и других документов. Строки таблицы пронумерованы по порядку. Столбцы имеют буквенные обозначения.

Каждая ячейка имеет адрес, состоящий из буквы столбца и цифры строки, на пересечении которых находится ячейка.

Количество строк и столбцов не ограничено.

При работе с таблицей предусмотрена возможность выделения отдельной ячейки, группы ячеек и отдельных колонок и строк. Выделение колонки производится щелчком левой кнопки мыши по букве или заголовку колонки, выделение строки производится шелчком левой кнопки мыши по цифре или заголовку строки. Для множественного выделения колонок осуществляется щелчок левой кнопкой мыши по букве или заголовку крайней колонки, зажимается одна из клавиш Ctrl или Shift, и при зажатой клавише осуществляется щелчок левой кнопкой мыши по букве или заголовку другой крайней колонки заданного диапазона. После выделения клавиша отпускается. Множественное выделение строк осуществляется

аналогичным способом.

При выделении группы ячеек в строке состояния отображаются значения выделенных ячеек:

- · **Количество** количество выделенных ячеек.
- · **Сумма** сумма значений ячеек.
- <span id="page-28-0"></span>· **Среднее** – среднее значение между ячейками.

В расчетной таблице предусмотрена возможность добавления дополнительных листов для расчета. Для добавления листа необходимо установить курсор в нижней части расчетной таблицы, и в контекстном меню, вызываемом нажатием правой клавиши «мыши», выбрать действие **Вставить**:

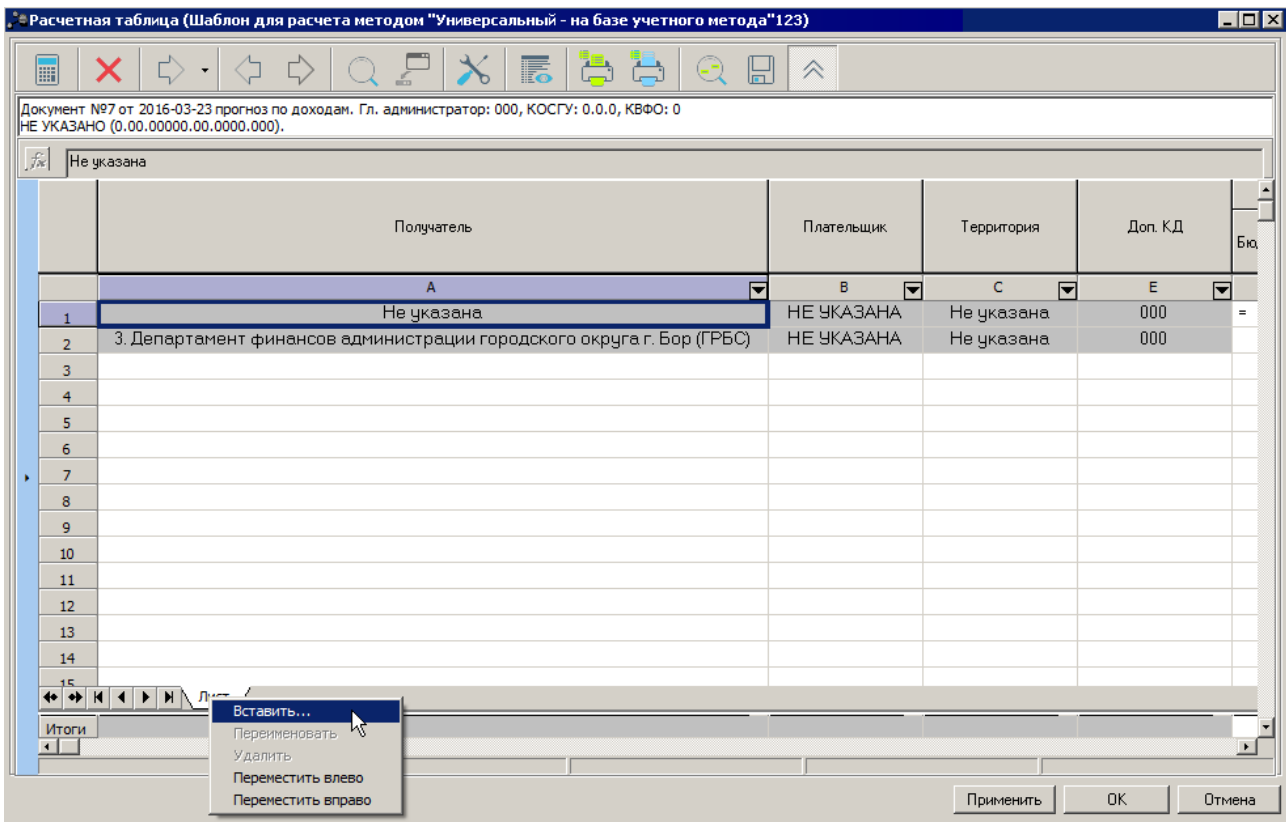

**Рисунок 9 – Шаблон расчетной таблицы**

<span id="page-28-1"></span>В результате на экране появится окно выбора способа добавления нового листа в расчетную таблицу:

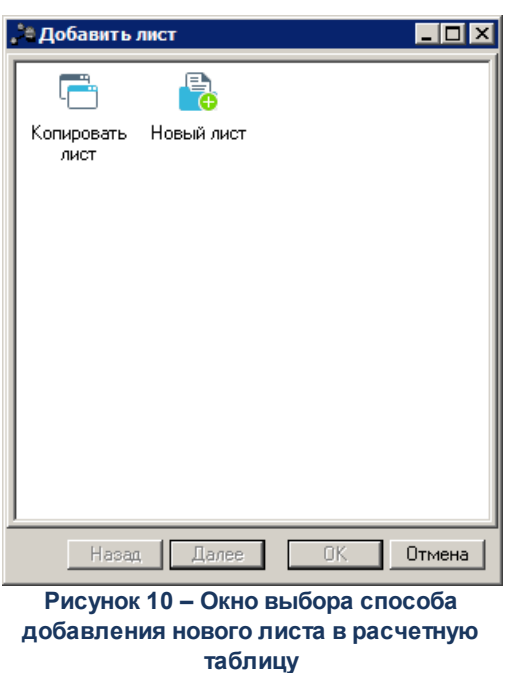

Для добавления нового листа с копированием выбирается действие **Копировать лист** и нажимается кнопка **Далее**. В результате на экране появится окно добавления в расчетную таблицу нового листа с копированием:

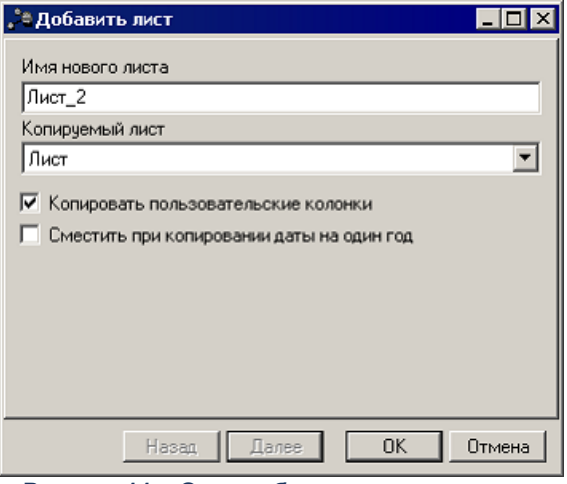

**Рисунок 11 – Окно добавления в расчетную таблицу нового листа с копированием**

На форме содержатся:

- · **Имя нового листа** наименование нового листа расчетной таблицы. Поле заполняется автоматически значением «Лист\_Х», где Х – порядковый номер листа. Если курсор установлен на листе, после которого уже есть дополнительные расчетные листы, значение поля формируется автоматически в формате «Лист\_Х\_Y», где Y – порядковые номера дополнительных листов для расчетного листа X. Поле доступно для редактирования.
- · **Копируемый лист** наименование копируемого листа. Значение выбирается из

раскрывающегося списка, в котором содержатся наименования существующих листов расчетной таблицы.

- · **Копировать пользовательские колонки** при включении параметра в добавляемый лист копируются колонки основного листа.
- · **Сместить при копировании даты на один год** при включении параметра при копировании пользовательских колонок даты смещаются на один год. Параметр становится доступным для включения, если активен параметр **Копировать пользовательские колонки**.

Для изменения наименования расчетного листа в контекстном меню выбирается действие **Переименовать**. Для удаления расчетного листа в контекстном меню выбирается действие **Удалить**.

Предусмотренавозможность (для дополнительных листов) применять формат одной ячейки/строки/колонки к другой ячейке/строке/колонке с помощью функциональной кнопки

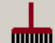

.

Для перемещения листов влево или вправо используются кнопки • • контекстное меню.

# <span id="page-30-0"></span>**3.2.6 Добавление колонок в расчетную таблицу**

Чтобы добавить колонки в расчетную таблицу, выбирается один из пунктов меню

кнопки  $\frac{1}{2}$ . Контекстное меню кнопки меняется в зависимости от рассчитываемого документа или справочника.

Колонки могут добавляться из справочников, АРМ и других документов.

Заголовок добавленной колонки содержит информацию об источнике данных для колонки и формируется в соответствии с выбранным пунктом контекстного меню. Во время добавления колонки заголовок можно редактировать.

# <span id="page-30-1"></span>**3.2.7 Добавление значений в ячейки колонок расчетной таблицы**

Значения в ячейку можно добавить тремя способами:

- · Ввести значение с клавиатуры;
- · Выбрать из справочника, ЭД, АРМ;

· Рассчитать значение по формуле.

Чтобы ввести значение с клавиатуры, необходимо выделить ячейку. Для выделения ячейки на ней устанавливается курсор и нажимается левая кнопка «мыши». Выделенная ячейка становится активной. Значение вводится в строке ввода значений и формул.

Чтобы в ячейках формировались значения из справочников, ЭД, АРМ автоматически, необходимо настроить выбор параметров запроса данных из справочников, ЭД, АРМ.

Чтобы рассчитать значение по формуле, см. пункт [Функции](#page-19-0) 20 .

Для расчетной таблицы реализована функция вертикального форматирования текста в ячейке.

### <span id="page-31-0"></span>**3.2.8 Контекстное меню расчетной таблицы**

При работе со списком расчетной таблицы используется контекстное меню. Меню вызывается щелчком левой кнопки «мыши» на выбранной ячейке.

Контекстное меню содержит пункты в зависимости от типа колонки расчетной таблицы и типа рассчитываемого документа.

Расчетная таблица состоит из *фиксированных* и *настраиваемых* колонок. Если колонка фиксированная, сформирована автоматически, то становятся неактивными пункты контекстного меню: **Показать документы по строке, Показать документы по всем строкам, Сменить функцию, Удалить колонку** и **Скрыть колонку**. Для фиксированных колонок доступно изменение названия с помощью пункта **Редактировать колонку**.

Ячейка добавленной *настраиваемой* колонки содержит следующие пункты контекстного меню:

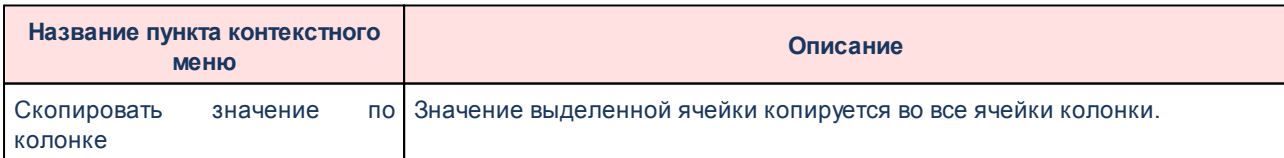

### **Таблица 2 – Контекстное меню расчетной таблицы**

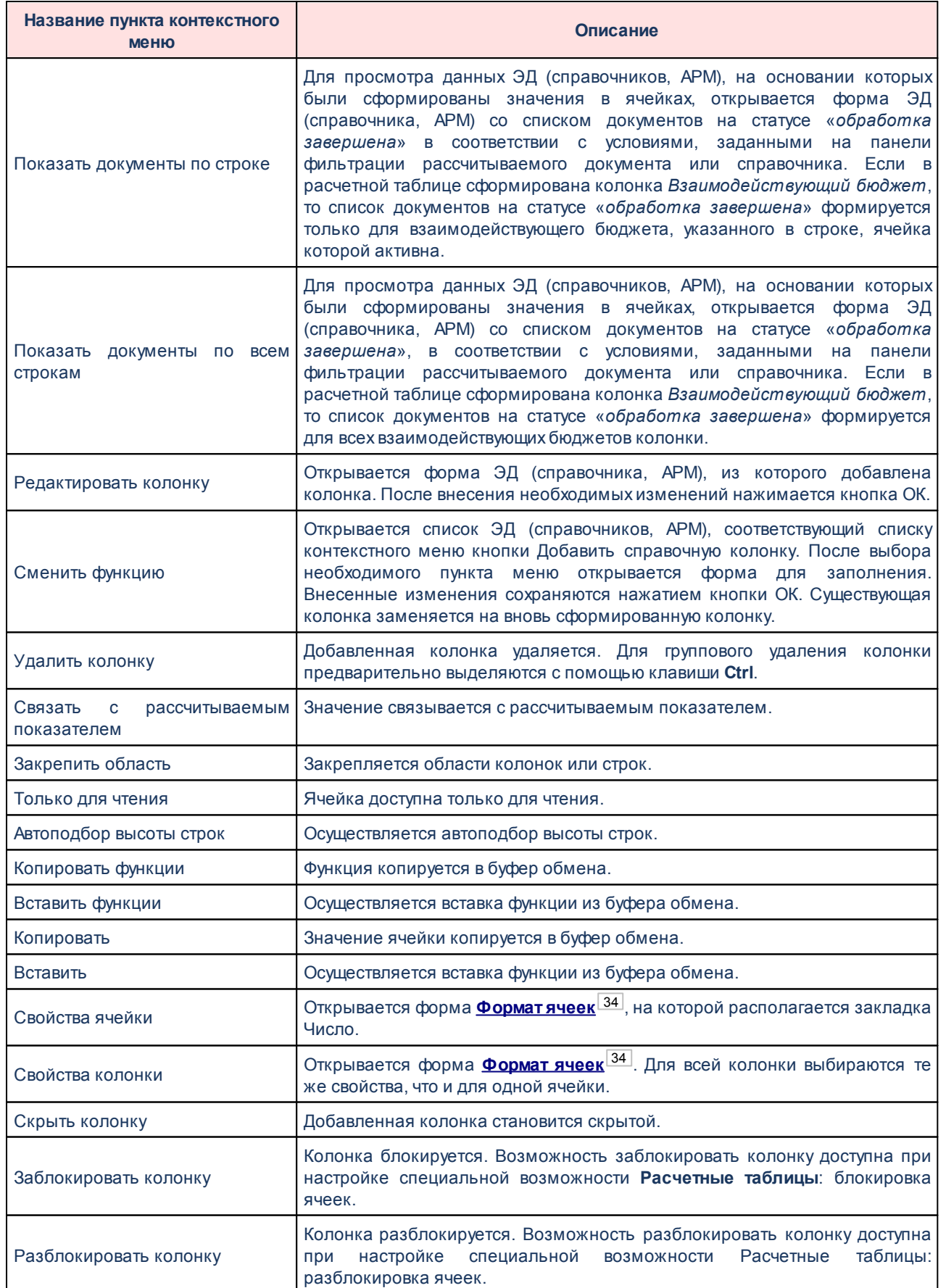

### **3.2.8.1 Свойства ячейки или колонки**

<span id="page-33-0"></span>Для настройки свойств ячейки или колонки в контекстном меню выбирается пункт **Свойства ячейки** или **Свойства колонки**, в результате открывается окно Формат ячеек:

<span id="page-33-1"></span>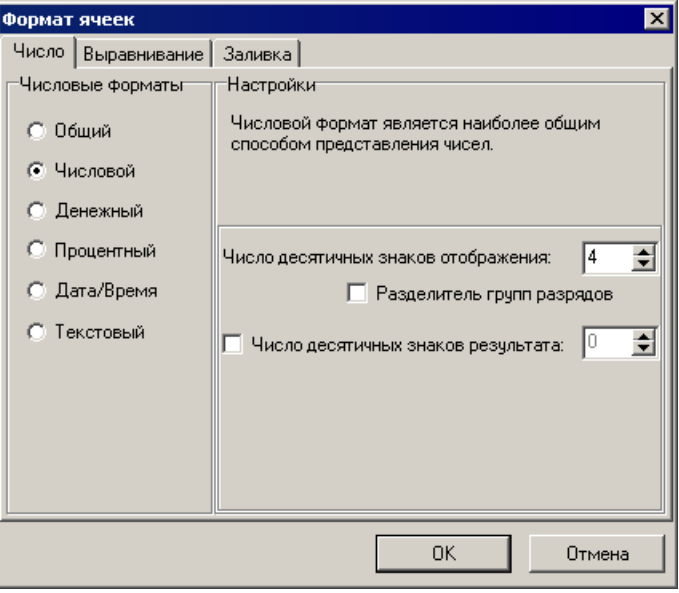

**Рисунок 12 – Окно настройки формата ячейки**

В окне настройки формата ячейки содержится три закладки: **Число**, **Выравнивание**, **Заливка**.

На закладке **Число** формат ячеек выбирается из списка:

- · **Общий** используется для отражения текстовых и числовых значений произвольного типа.
- · **Числовой** используется только для числовых значений. В поле **Число десятичных знаков отображения** выбирается количество знаков после запятой, возможен выбор значений от 0 до 18. Параметр **Разделитель групп разрядов**включает отображение данных с разделителем разрядов. В поле Число десятичных знаков результата выбирается количество знаков после запятой для значения, получающегося в результате расчета по формуле, заданной для ячейки/колонки) , возможен выбор значений от 0 до 8.
- · **Денежный** используется для отражения числовых значений, которые измеряются в денежных единицах. В ячейке, имеющей денежный формат, выводится обозначение «р». Значения в ячейках всегда выводятся с разделителем разрядов.
- · **Процентный** если к ячейке применяется «Процентный формат», то введенное в ячейку значение автоматически умножается на 100 и выводится на экран с символом процента «%».
- · **Дата/Время** используется для отображения даты и времени.
- · **Текстовый** используются для отражения любых значений.

*Примечание. По умолчанию ячейка имеет формат «Числовой». Формат колонок выбирается так же, как формат отдельной ячейки.*

Закладка **Выравнивание**:

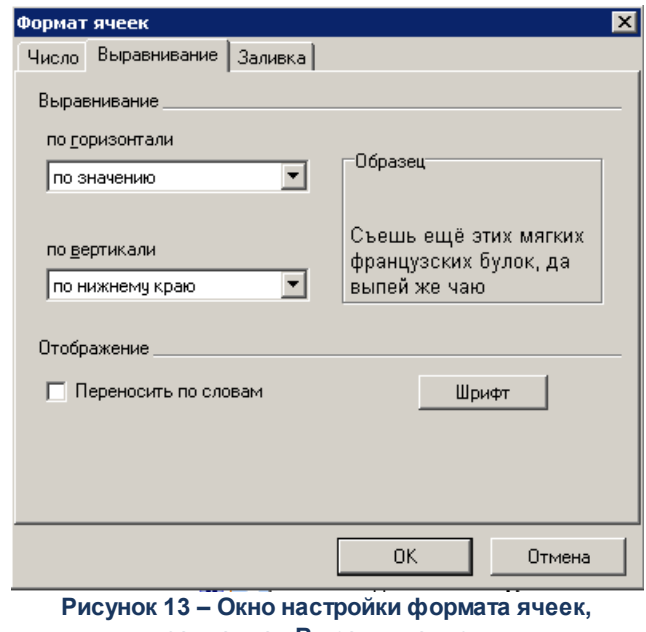

**закладка «Выравнивание»**

На закладке **Выравнивание** осуществляется настройка выравнивания текста в ячейке по горизонтали и по вертикали, при этом выбранный формат отображается в поле **Образец**. После выбора формата выравнивания нажимается кнопка **ОК**.

Закладка **Заливка**:

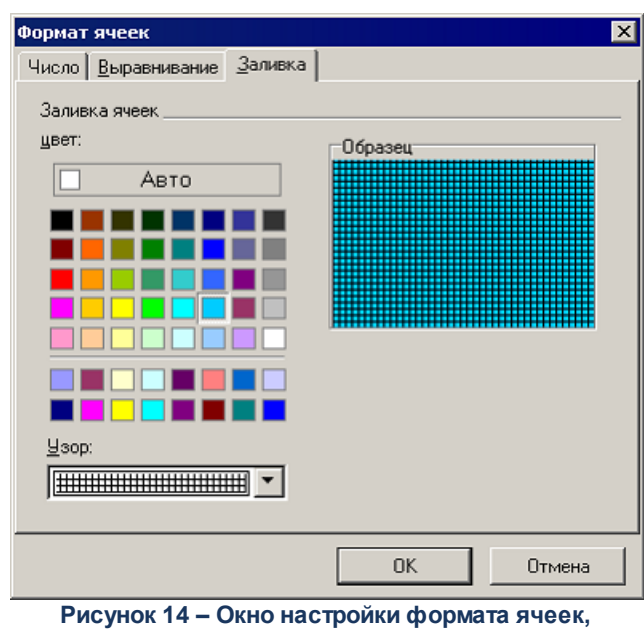

**закладка «Заливка»**

На закладке **Заливка** в поле **Цвет** с помощью курсора выбирается цвет заливки ячейки, в поле **Узор** выбирается рисунок ячейки, при этом выбранный цвет и узор отображаются в поле **Образец**. После выбора цвета и узора ячейки нажимается кнопка **ОК**.

*Примечание. Для групповой настройки ячеек или колонок они выделяются с помощью клавиш Shift или Ctrl. При выделении нескольких ячеек из разных колонок и выборе параметров для колонки изменения коснуться всех ячеек из выделенных колонок.*

### <span id="page-35-0"></span>**3.2.9 Горячие клавиши расчетной таблицы**

Для работы с расчетной таблицей можно использовать следующие сочетания клавиш:

**Ctrl+Z** – отменить изменения;

**Ctrl+X** – вырезать значение ячейки в буфер обмена;

**Ctrl+C** – копировать значения ячейки в буфер обмена;

**Ctrl+V** – вставить значение ячейки из буфера обмена;

**Ctrl+D** – копировать функцию в буфер обмена;

**Ctrl+F** – вставить функцию из буфера обмена.

# <span id="page-36-0"></span>**3.2.10 Добавление констант в расчетные таблицы**

В системе «АЦК-Бюджетные услуги» для расчетов предусмотрена возможность настройки констант в отдельном окне, которое становится доступным при нажатии на кнопку

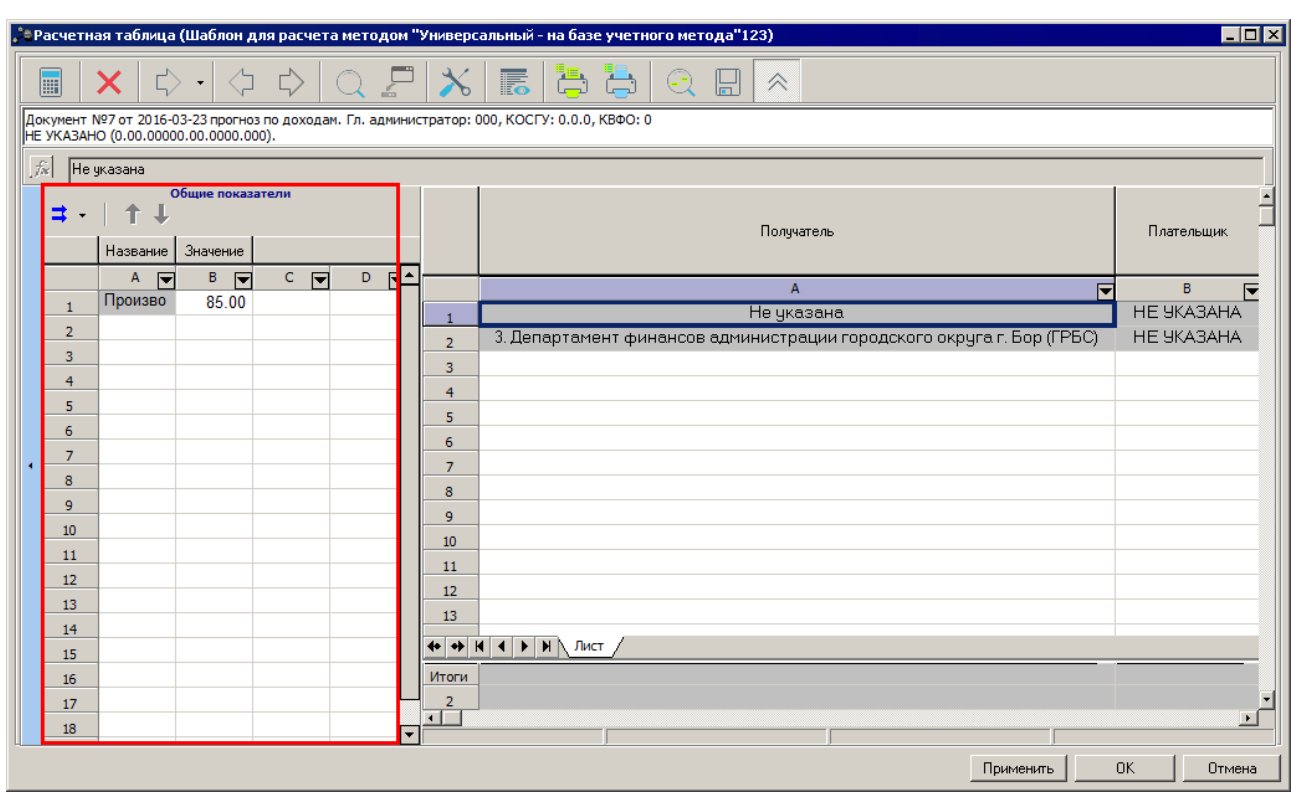

 $\epsilon$ на панели слева:

**Рисунок 15 – Форма настройки констант**

### *Примечание. Константа – фиксированное значение, предназначенное для расчетов.*

Для удаления, редактирования или смены константы, а также для настройки формата ячейки и колонки используется контекстное меню, которое вызывается нажатием правой кнопки «мыши»:

|                                                                                                    |                                                                                                |                                         |                          |         |                          | ерасчетная таблица (Шаблон для расчета иетодом "Универсальный - на базе учетного метода"123)". |                              |              |                              |                         |                               | $\blacksquare$ $\blacksquare$ $\times$ |
|----------------------------------------------------------------------------------------------------|------------------------------------------------------------------------------------------------|-----------------------------------------|--------------------------|---------|--------------------------|------------------------------------------------------------------------------------------------|------------------------------|--------------|------------------------------|-------------------------|-------------------------------|----------------------------------------|
| $\begin{array}{c}\n\phi & \phi \\ \phi & \phi \\ \end{array}$<br>最<br>E<br>x.<br>H<br>$\hat{\wedge}$                               |                                                                                                |                                         |                          |         |                          |                                                                                                |                              |              |                              |                         |                               |                                        |
| Документ №1 от 2015-12-31 прогноз по доходам. Гл. администратор: 000, КОСГУ: 0.0.0, КВФО: 0<br>HE УКАЗАНО (0.00.00.00.0.00.0.000). |                                                                                                |                                         |                          |         |                          |                                                                                                |                              |              |                              |                         |                               |                                        |
| $f_{\mathcal{H}}$<br>50                                                                                                    |                                                                                                |                                         |                          |         |                          |                                                                                                |                              |              |                              |                         |                               |                                        |
|                                                                                                    | Общие показатели<br>= ∹                                                                        |                                         |                          |         |                          | Получатель                                                                                     | Плательшик                   | Территория   | Доп. КД                      |                         |                               | Бю                                     |
|                                                                                                    | Название                                                                                       | Значение                                |                          |         |                          |                                                                                                |                              |              |                              |                         | Бюджет субъекта РФ            |                                        |
|                                                                                                    | $\overline{\mathbf{v}}$<br>Α<br>Произво                                                        | B.<br>$\overline{\phantom{a}}$<br>28.00 | $C$ $\blacktriangledown$ | R≛<br>D |                          | $\mathsf{A}$<br>$\blacktriangleright$                                                          | B<br>$\overline{\mathbf{v}}$ | $\mathsf{C}$ | E<br>$\overline{\mathbf{v}}$ | $\overline{\mathbf{v}}$ | F<br>$\overline{\phantom{a}}$ |                                        |
| $\mathbf{1}$                                                                                                    | Ставка                                                                                         |                                         |                          |         | $\mathbf{1}$             | Не указана                                                                                     | HE YKA3AHA                   | Не указана   | 000                          |                         | 0.0000                        |                                        |
| 3                                                                                                    | Редактировать функцию<br>Сменить функцию                                                       |                                         |                          |         |                          | Произвольная колонка                                                                           |                              |              |                              |                         |                               |                                        |
| $\overline{4}$                                                                                                    | Удалить элемент<br>Расчетные показатели                                                        |                                         |                          |         |                          |                                                                                                |                              |              |                              |                         |                               |                                        |
| 5                                                                                                    | Показатели исходных данных<br>Только для чтения<br>Нормативы отчислений                        |                                         |                          |         |                          |                                                                                                |                              |              |                              |                         |                               |                                        |
| 6                                                                                                    | Свойства ячейки<br>Расчет ожидаемых поступлений/расчетных параметров для формирования прогноза |                                         |                          |         |                          |                                                                                                |                              |              |                              |                         |                               |                                        |
| 7<br>٠                                                                                                    | Свойства колонки<br>Отчетные данные и иные сведения для прогноза доходов                       |                                         |                          |         |                          |                                                                                                |                              |              |                              |                         |                               |                                        |
|                                                                                                    | 8<br>Показатели социально-экономического развития<br>Ставки налогов                            |                                         |                          |         |                          |                                                                                                |                              |              |                              |                         |                               |                                        |
| 9<br>10                                                                                                    |                                                                                                |                                         |                          |         |                          |                                                                                                |                              |              |                              |                         |                               |                                        |
| 11                                                                                                    |                                                                                                |                                         |                          |         | 10                       |                                                                                                |                              |              |                              |                         |                               |                                        |
| 12                                                                                                    |                                                                                                |                                         |                          |         | 11                       |                                                                                                |                              |              |                              |                         |                               |                                        |
| 13                                                                                                    |                                                                                                |                                         |                          |         | 12                       |                                                                                                |                              |              |                              |                         |                               |                                        |
| 14                                                                                                    |                                                                                                |                                         |                          |         | 13<br>14                 |                                                                                                |                              |              |                              |                         |                               |                                        |
| 15                                                                                                    |                                                                                                |                                         |                          |         |                          | + + H + + H \ Лист                                                                             |                              |              |                              |                         |                               |                                        |
| 16                                                                                                    |                                                                                                |                                         |                          |         | Итоги                    |                                                                                                |                              |              |                              |                         | 0.0000                        |                                        |
| 17                                                                                                    |                                                                                                |                                         |                          |         | $+$                      |                                                                                                |                              |              |                              |                         |                               | $\blacktriangleright$                  |
| 18                                                                                                    |                                                                                                |                                         |                          |         | $\overline{\phantom{0}}$ |                                                                                                |                              |              |                              |                         |                               |                                        |
|                                                                                                    |                                                                                                |                                         |                          |         |                          |                                                                                                |                              |              | Применить                    |                         | <b>OK</b>                     | Отмена                                 |

**Рисунок 16 – Контекстное меню окна добавления констант**

В окне предусмотрена возможность добавления констант при нажатии на кнопку  $\Rightarrow$  - Принцип добавления констант аналогичен принципу добавления колонок в таблицу при выборе из меню кнопки  $\Box$  одного из действий, см. раздел **Добавление колонок в расчетную таблицу**. Для перемещения строк блока констант используются кнопки Переместить строку вверх и **U** Переместить строку вниз. Формулы создаются в строке ввода значений и формул, см. раздел <mark>[Строка ввода значений и формул](#page-18-1) <sup>[19]</sup>.</mark>

Чтобы сохранить расчетную таблицу, нажимается кнопка **ОК** или **Применить**.

## <span id="page-37-0"></span>**3.2.11 Произвольный лист расчетной таблицы**

**Произвольный лист** – лист расчетной таблицы, изначально не содержащий ключевых колонок и столбцов.

Для добавления нового произвольного листа необходимо установить курсор в нижней части расчетной таблицы, и в контекстном меню, вызываемом нажатием правой клавиши «мыши», выбрать действие <mark>[Вставить](#page-28-0)<sup>[29]</sup>. В результате на экране появится <u>[окно](#page-28-1)</u></mark> [выбора способа добавления нового листа в расчетную таблицу](#page-28-1)<sup>29</sup>. Для добавления

нового произвольного листа выбирается действие **Новый лист** и нажимается кнопка **Далее**. В результате на экране появится окно добавления в расчетную таблицу нового произвольного листа:

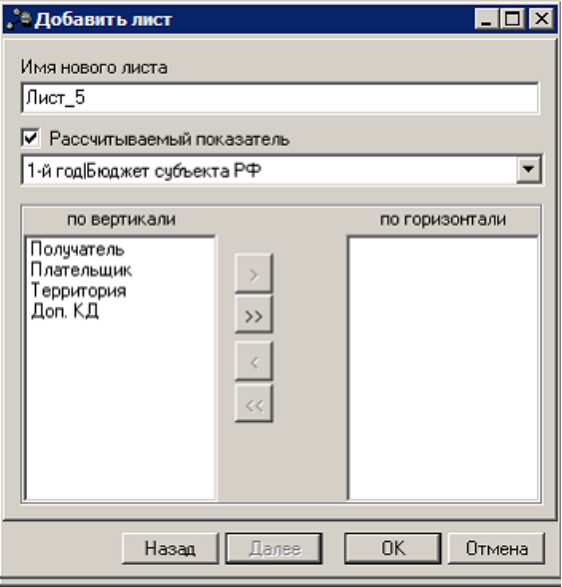

**Рисунок 17 – Окно добавления в расчетную таблицу нового произвольного листа**

На форме содержатся:

- · **Имя нового листа** наименование нового листа расчетной таблицы. Поле заполняется автоматически значением «Лист\_Х», где Х – порядковый номер листа. Если курсор установлен на листе, после которого уже есть дополнительные расчетные листы, значение поля формируется автоматически в формате «Лист\_Х\_Y», где Y – порядковые номера дополнительных листов для расчетного листа X. Поле доступно для редактирования.
- · **Рассчитываемый показатель** при включении параметра становится возможным выбор из списка показателя, подлежащего расчету.
- · **по вертикали** список названий ключевых строк таблицы, формируемый на основании структуры исходного листа. Становится активным при включении параметра **Рассчитываемый показатель**. Названия из списка могут быть перемещены в список по

горизонтали с помощью кнопок  $\geq$  (перемещение выделенного названия) и  $\,>$   $\,>$ (перемещение всего списка названий).

· **по горизонтали**– список названий ключевых колонок таблицы, формируемый на основании структуры исходного листа. Становится активным при включении параметра **Рассчитываемый показатель**. Названия из списка могут быть перемещены в список по

горизонтали с помощью кнопок (перемещение выделенного названия) и  $<<$ (перемещение всего списка названий).

При нажатии на кнопку **Далее** на экране отобразится окно ввода функции/формулы

расчета:

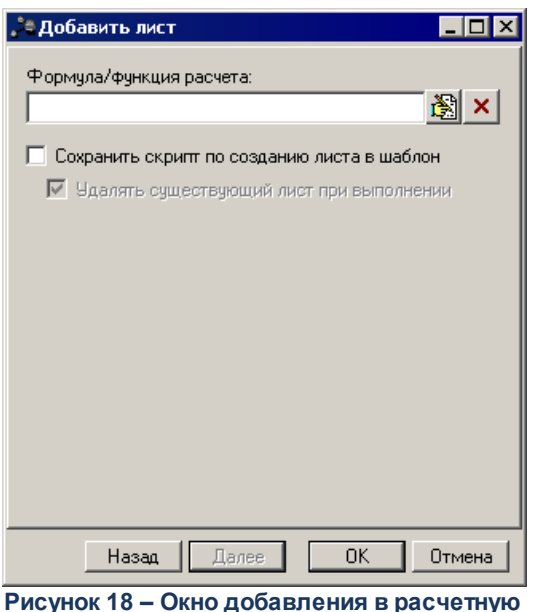

**таблицу формулы/функции расчета**

На форме содержатся:

• **Формула/функция расчета** – при нажатии на кнопку <sup>[363]</sup> из раскрывающегося списка выбирается формула/функция расчета. Для удаления формулы/функции расчета

нажимается кнопка .

- · **Сохранить скрипт по созданию листа в шаблон** при включении параметра задача (сценарий) по созданию листа сохраняется в шаблон расчетной таблицы.
- · **Удалять существующий лист при выполнении** при включении параметра существующий лист при выполнении задачи (сценария) по созданию листа удаляется. Параметр доступен для включения при активном параметре Сохранить скрипт по созданию листа в шаблон.

Для сохранения введенных параметров нажимается кнопка **ОК**.

Для изменения наименования расчетного листа в контекстном меню выбирается действие **Переименовать**. Для удаления расчетного листа в контекстном меню выбирается действие **Удалить**.

### **3.2.11.1 Контекстное меню произвольного листа**

<span id="page-39-0"></span>При работе со списком произвольного листа расчетной таблицы используется контекстное меню. Меню вызывается щелчком левой кнопки «мыши» на выбранной ячейке.

### Пример контекстного меню:

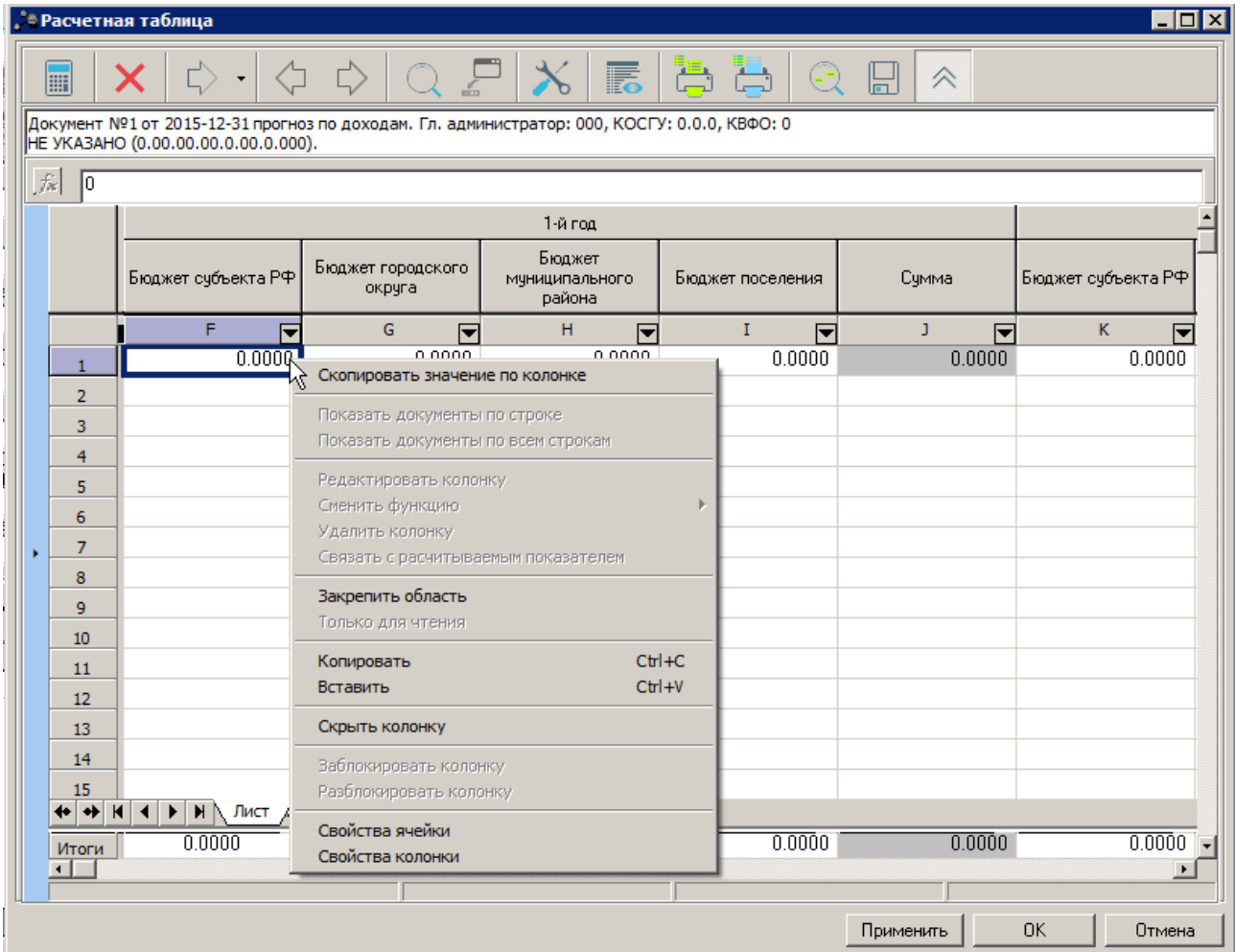

**Рисунок 19 – Пример контекстного меню ячейки произвольного листа расчетной таблицы**

### **Таблица 3 – Контекстное меню произвольного листа расчетной таблицы**

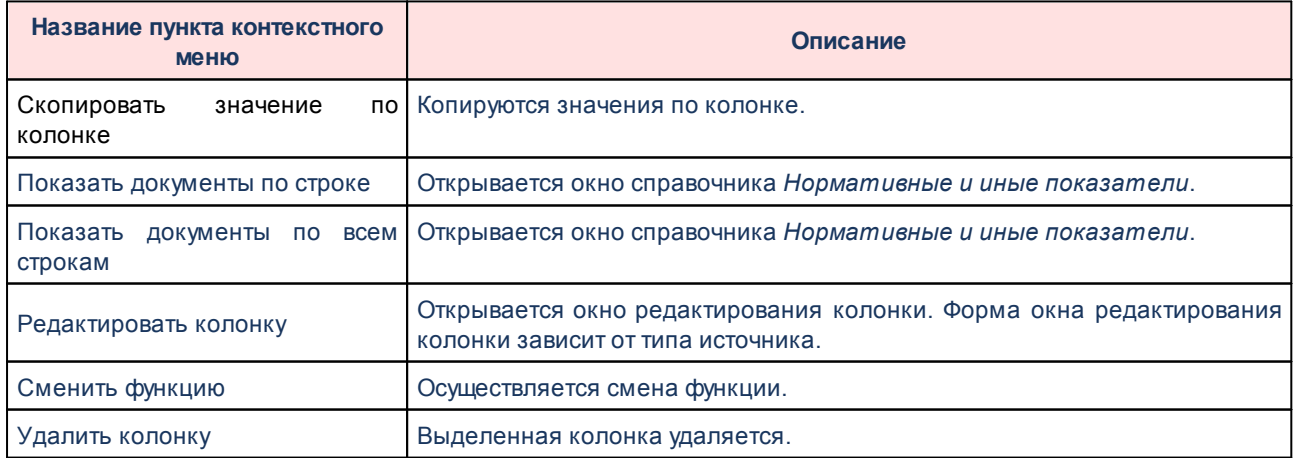

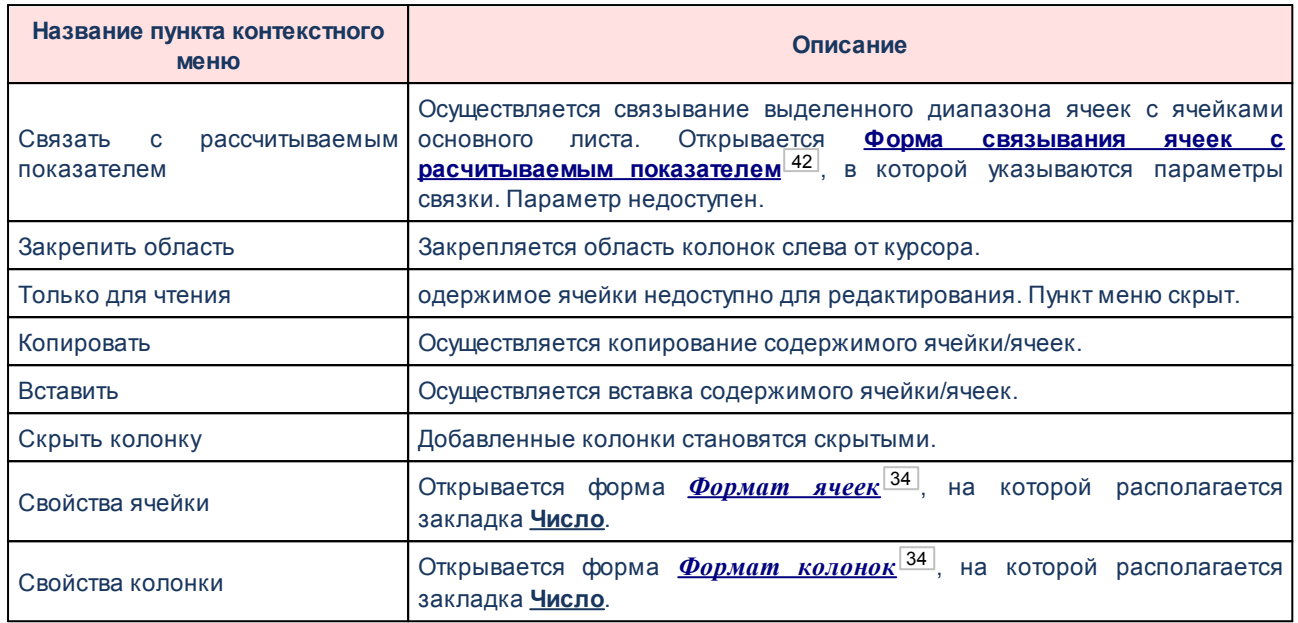

# <span id="page-41-0"></span>**Установление связей между ячейками произвольного и 3.2.11.2 основного листа**

На произвольном листе для каждой ячейки выбираются значения ключевых полей основного листа с помощью пункта контекстного меню <mark>Добавить параметр отбора<sup>[40]</sup>.</mark> Ключевые поля следует располагать слева и сверху от ячейки. После выделения диапазона

ячеек произвольного листа нажимается кнопка  $\left| \cdot \right|$ . На экране появляется форма:

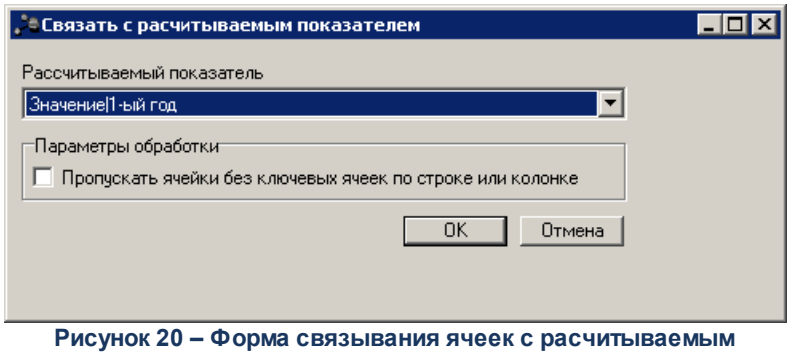

**показателем**

В форме содержатся поля:

- · **Рассчитываемый показатель** в списке выбирается название ключевого поля с рассчитываемым показателем.
- · **Пропускать ячейки без ключевых ячеек по строке или колонке** при включенном параметре в диапазоне выделенных ячеек не учитываются ячейки, имеющие ключевые поля только по строке или только по колонке. В диапазон попадут только ячейки, имеющие ключевые поля и по строке, и по колонке одновременно.

После указания параметров нажимается кнопка **ОК**. На основном листе проставляются ссылки на выделенные ячейки в формате **=Лист\_X!\$XX\$XX** в колонке, выбранной в поле **Рассчитываемый показатель**.

# <span id="page-42-0"></span>**3.3 Завершение работы программы**

Для завершения работы программы нажимается кнопка, расположенная в правом верхнем углу основного окна программы:

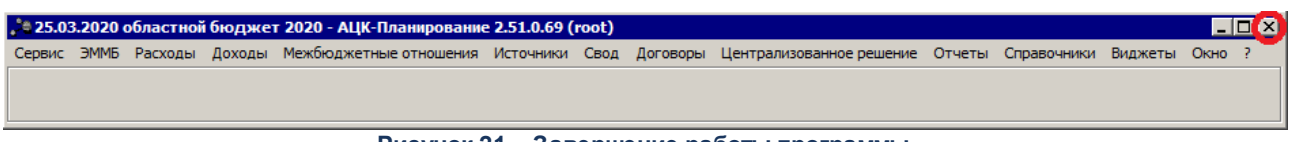

**Рисунок 21 – Завершение работы программы**

Выйти из программы также можно выбором пункта **Сервис**→**Выход** или нажатием комбинации клавиш **<Alt+X>** при условии активности основного окна программы.

Если в параметрах пользователя установлен параметр **Диалоговое окно при выходе**→**Запрашивать подтверждение** (**Сервис**→**Параметры пользователя**, группа настроек **Системные окна**), при выходе из программы на экране появится диалоговое окно с запросом подтверждения завершения работы с системой:

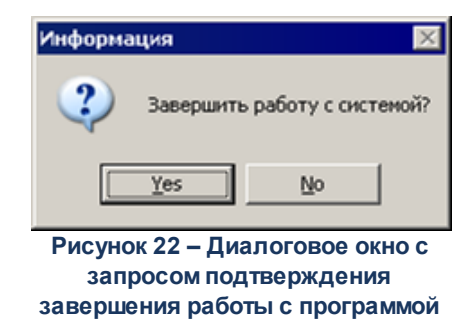

Для выхода из программы необходимо нажать кнопку **Да (Yes)**.

# **НАШИ КОНТАКТЫ**

**Звоните: Пишите:**

(495) 784-70-00 bft@bftcom.com

**Будьте с нами online: Приезжайте:** www.bftcom.com **129085, г. Москва**,

ул. Годовикова, д. 9, стр. 17

# **Дружите с нами в социальных сетях:**

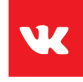

vk.com/bftcom

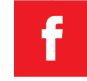

facebook.com/companybft

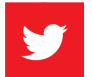

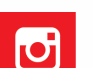

twitter.com/bftcom **instagram.com/bftcom**